# **brother**

# DCP-750CW

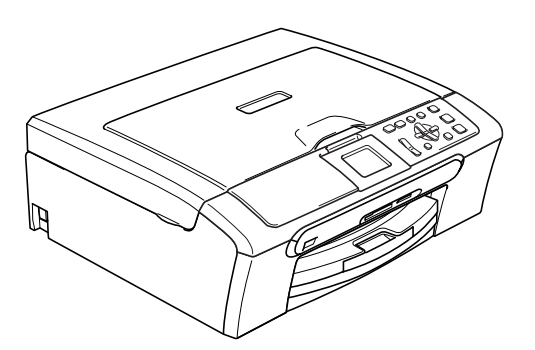

Before you can use the machine, you must set up the hardware and install the software. Please read this Quick Setup Guide for the correct setup procedure and installation instructions.

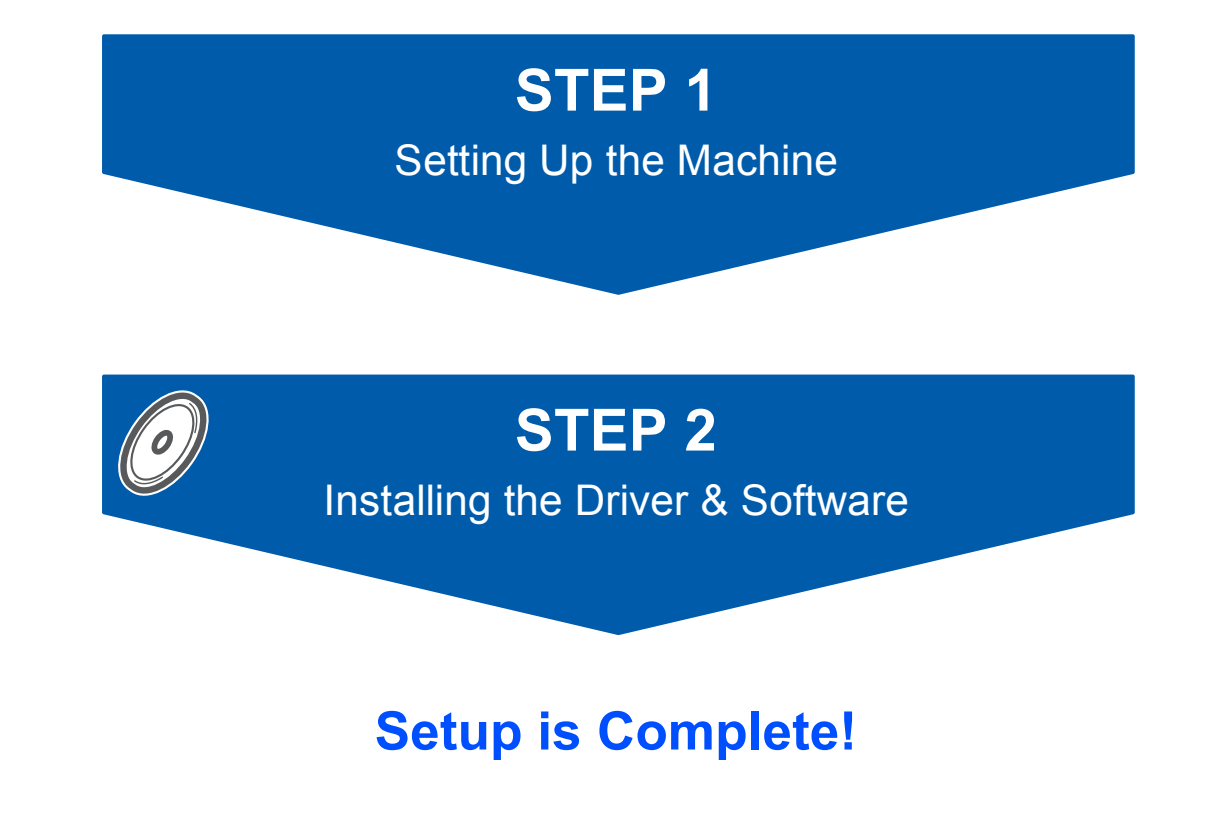

Keep this Quick Setup Guide, the User's Guide and the supplied CD-ROM in a convenient place for quick and easy reference at all times.

# **Symbols used in this guide**

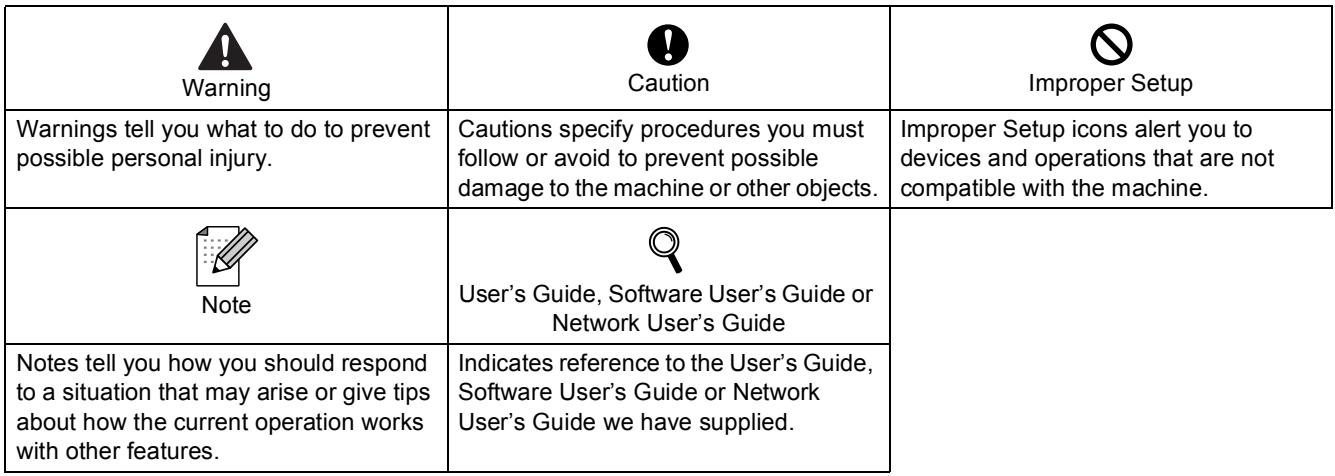

# **[Getting Started](#page-3-0)**

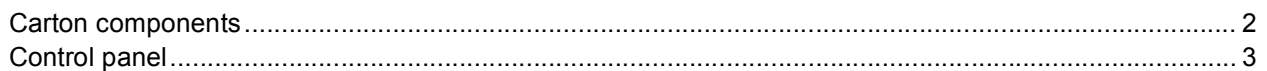

# **STEP1 – [Setting Up the Machine](#page-5-1)**

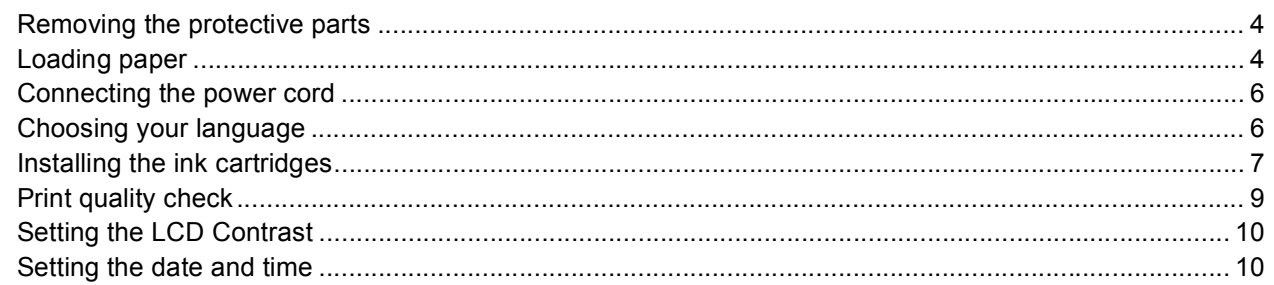

# **STEP2 – [Installing the Driver & Software](#page-14-0)**

# **Windows®**

C

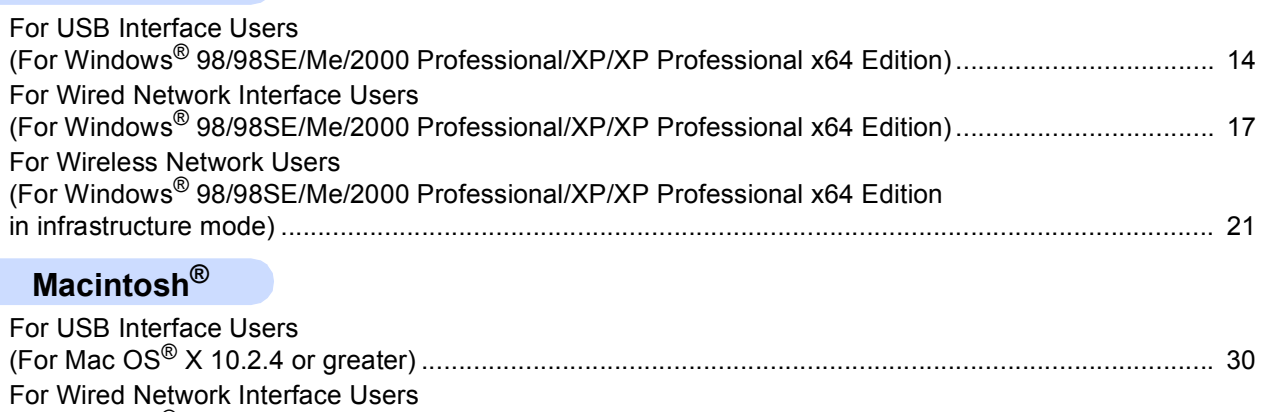

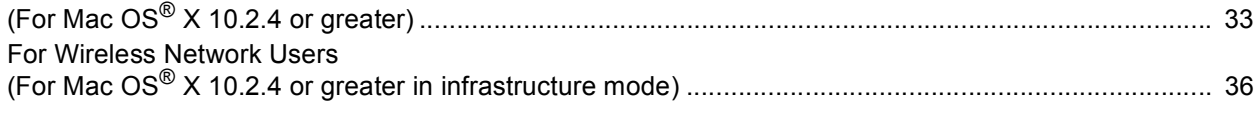

# **[For Network Users](#page-44-0)**

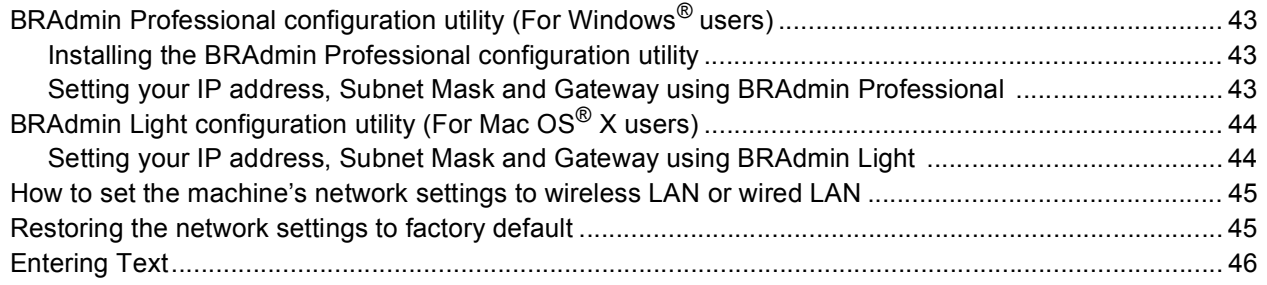

# **[Consumables](#page-48-0)**

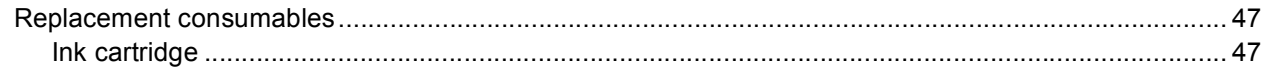

<span id="page-3-1"></span><span id="page-3-0"></span>**Carton components**

Carton components may vary from one country to another.

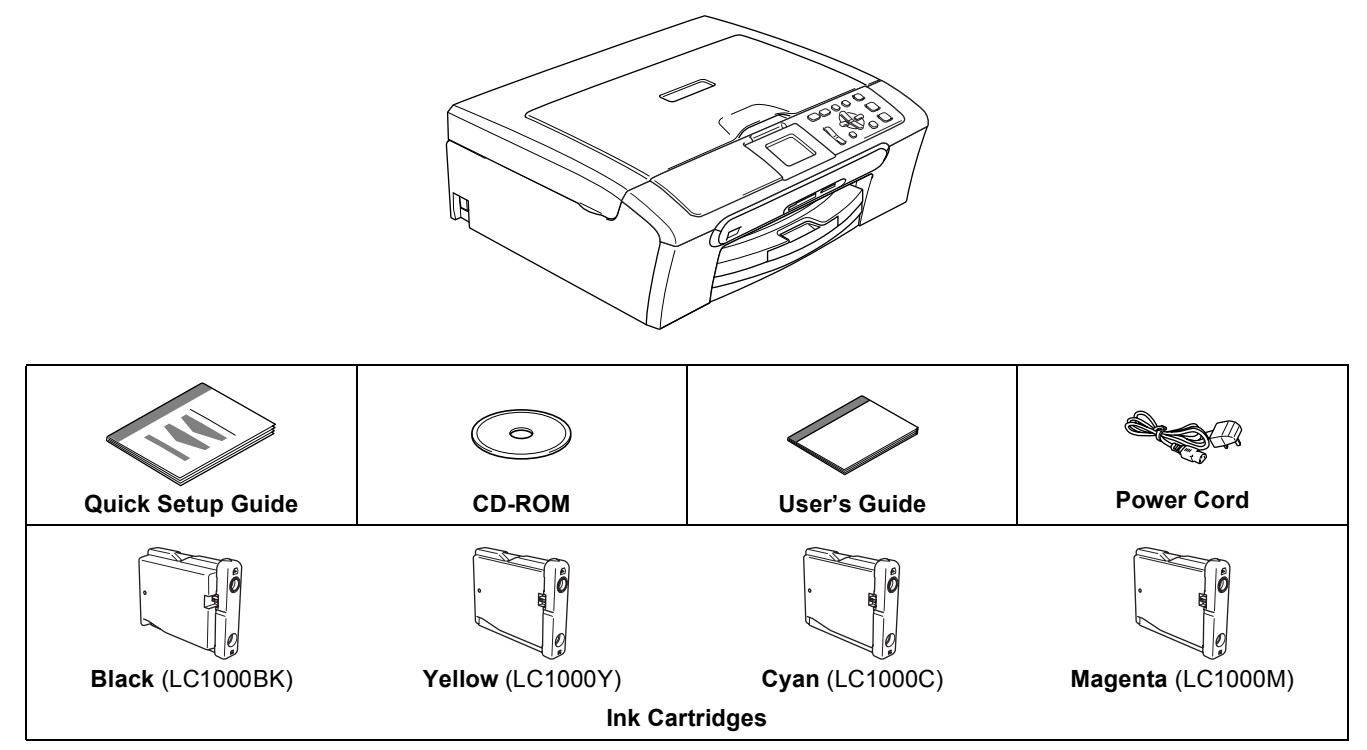

Save all packing materials and the carton in case for any reason you must ship your machine.

An interface cable is not a standard accessory. You need to purchase an appropriate USB 2.0 interface cable or network cable.

#### **USB cable**

- Please make sure you use a USB 2.0 cable that is no longer than 2 metres long (6 feet).
- Your machine has a USB interface that is compatible with the USB 2.0 specification.
- DO NOT connect the interface cable at this time.

Connecting the interface cable is done during the software installation process.

#### **Network cable**

■ Use a straight-through Category5 (or greater) twisted-pair cable for 10BASE-T or 100BASE-TX Fast Ethernet Network.

# <span id="page-4-0"></span>**Control panel**

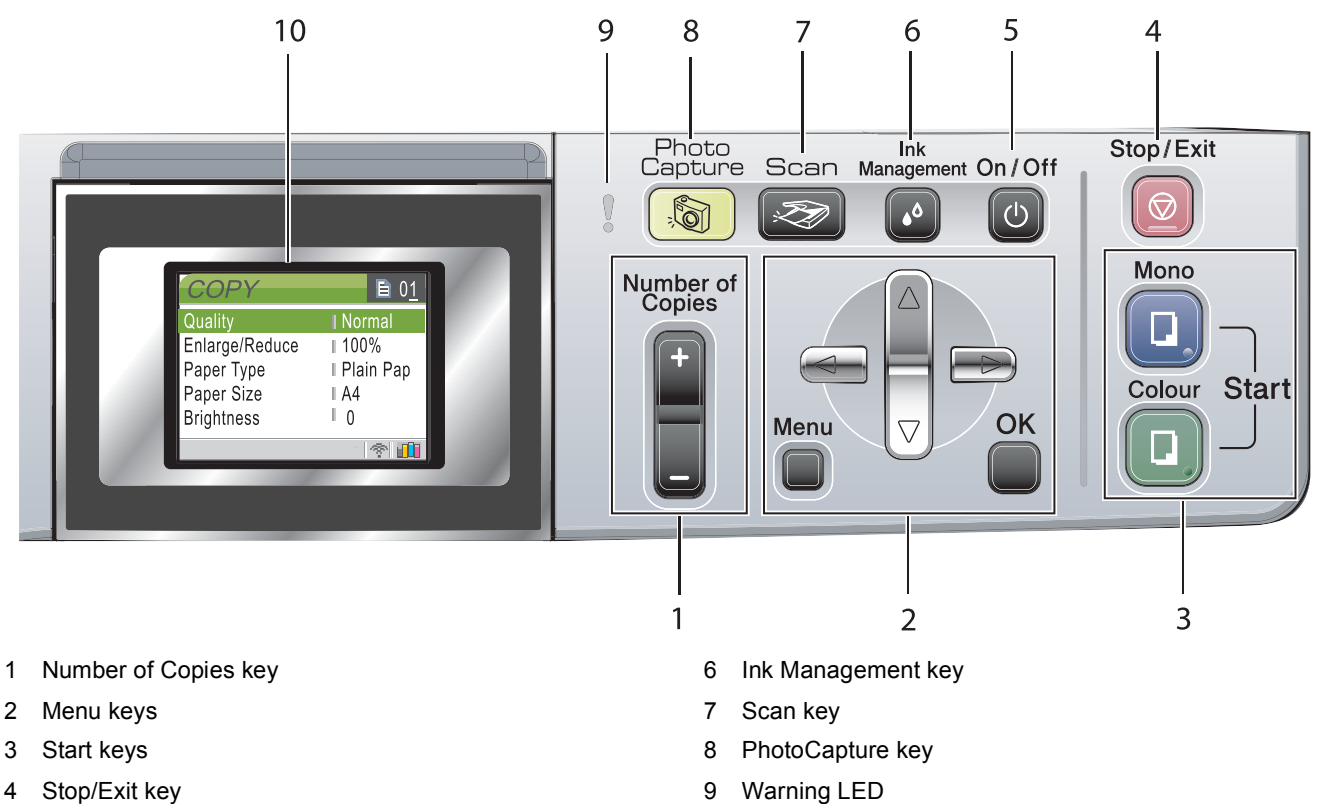

5 On/Off key

10 LCD (Liquid Crystal Display)

 $\mathbb Q$ 

*For the details of the control panel, see Control panel overview in Chapter 1 of the User's Guide.*

<span id="page-5-2"></span><span id="page-5-1"></span><span id="page-5-0"></span>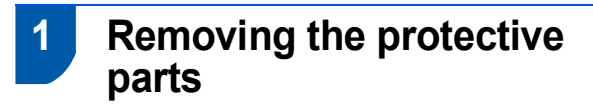

- **1** Remove the protective tape and film covering the scanner glass.
- **2** Remove the foam bag containing the ink cartridges from on top of the paper tray.

### **Improper Setup**

**DO NOT connect the interface cable. Connecting the interface cable is done during the software installation process.**

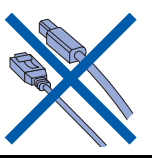

<span id="page-5-3"></span> **2 Loading paper**

 $\mathbb{Q}$ 

- *You can load up to 100 sheets of 80 g/m<sup>2</sup> (20 lb) paper. For details, see Acceptable paper and other media in Chapter 2 of the User's Guide.*
- **1** Pull the paper tray completely out of the machine and lift the output paper tray cover (1).

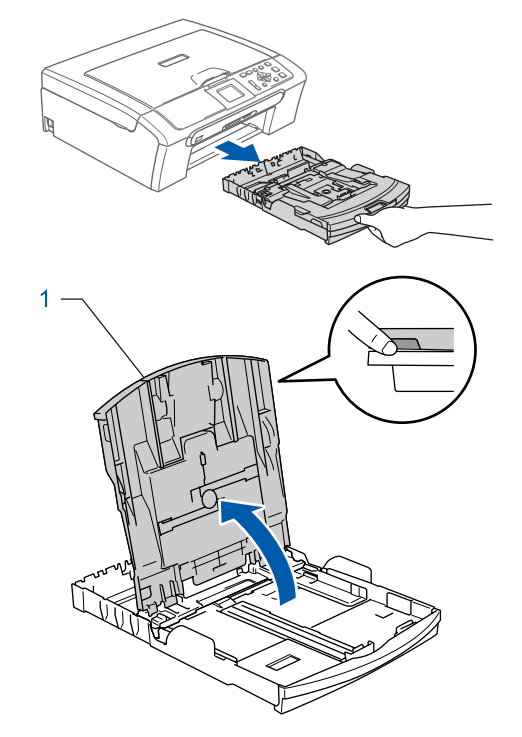

**2** Press and slide the paper side guides (1) and paper length guide (2) to fit the paper size.

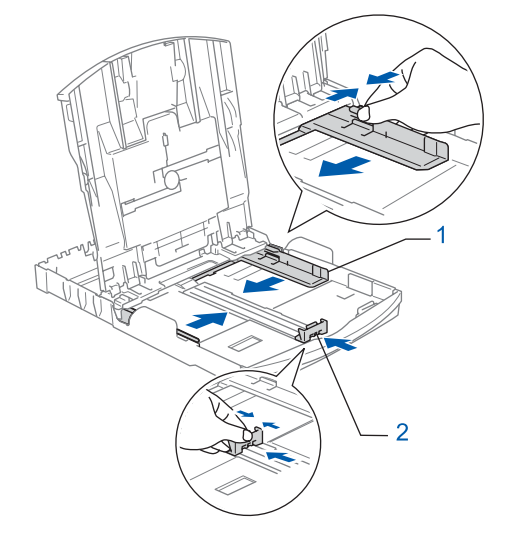

**3** Fan the stack of paper well to avoid paper jams and misfeeds.

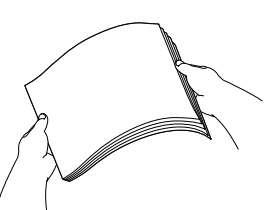

4 Gently put the paper into the paper tray print side down and top edge first. Check that the paper is flat in the tray.

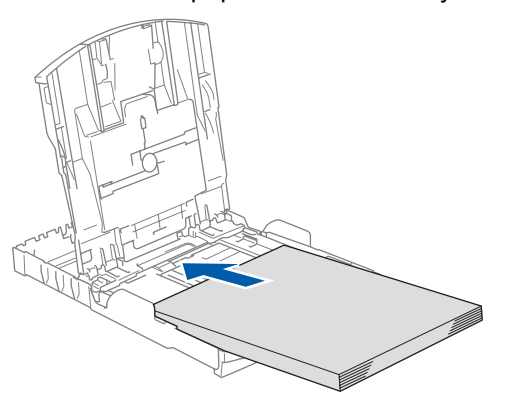

**5** Gently adjust the paper side guides with both hands to fit the paper. Make sure that the paper guides touch the edges of the paper.

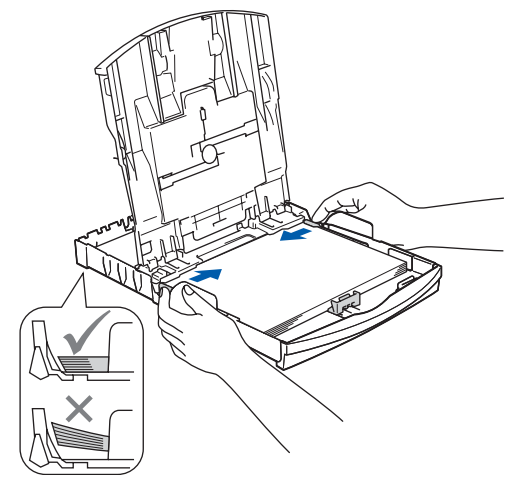

### **Note**

*Be careful that you do not push the paper in too far; it may lift at the back of the tray and cause paper feed problems.*

6 Close the output paper tray cover.

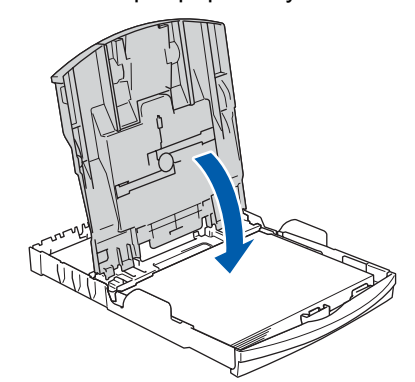

**7** Slowly push the paper tray completely into the machine.

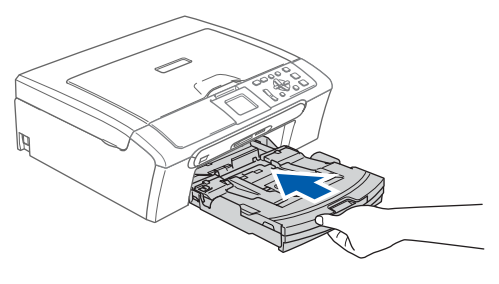

8 While holding the paper tray in place, pull out the paper support  $($ mathcal{r}) until it clicks, and then unfold the paper support flap  $(Q)$ ).

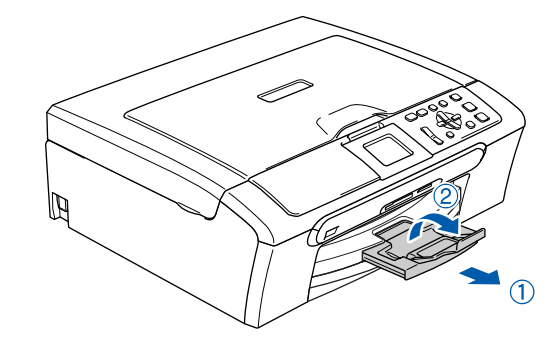

### **Note**

*Do not use the paper support flap for Legal paper.*

### **Note**

*You can use the photo paper tray which is located on the top of the paper tray to print on photo 10*  $\times$  *15 cm (4*  $\times$  *6 in.) and photo L size paper. For details, see Loading envelopes, post cards and photo paper in Chapter 2 of the User's Guide.*

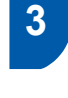

# <span id="page-7-0"></span> **3 Connecting the power cord**

Connect the power cord.

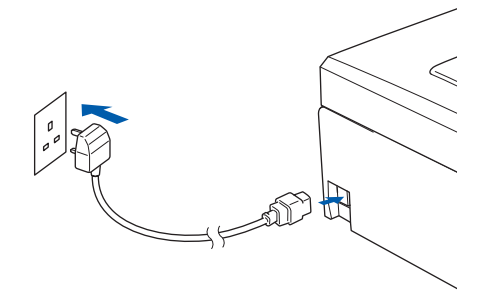

#### **Improper Setup**

**DO NOT connect the interface cable. Connecting the interface cable is done during the software installation process.**

### **Warning**

The machine must be fitted with an earthed plug.

### **Note**

*The control panel warning LED will stay on until you have installed the ink cartridges.*

# <span id="page-7-1"></span> **4 Choosing your language**

After connecting the power cord, the LCD shows:

```
Select Language
English
Français
Deutsch
Nederlands
Italiano
```
Press  $\blacktriangle$  or  $\nabla$  to choose your language and press **OK**.

2 Choose Yes or No and press **OK**.

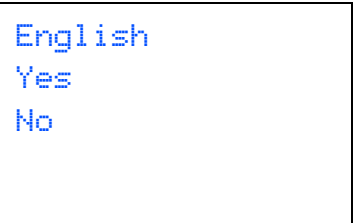

3 If your language is chosen, press **OK**.

*If you set the wrong language, you can*   ${\mathbb Q}$ *change the language after setting the date and time. (For details, see changing LCD language in Appendix B of the User's Guide.)*

# <span id="page-8-0"></span> **5 Installing the ink cartridges**

#### **Warning**

If ink gets in your eyes, wash them out with water at once, and if irritation occurs consult a doctor.

1 Make sure that the power is turned on. The LCD shows:

> No Cartridge Black Yellow Cyan Magenta

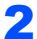

2 Open the ink cartridge cover (1).

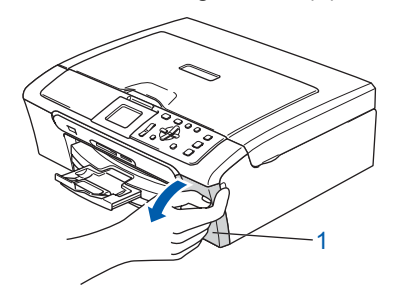

**3** Pull all the lock release levers down and remove the yellow protective part (1).

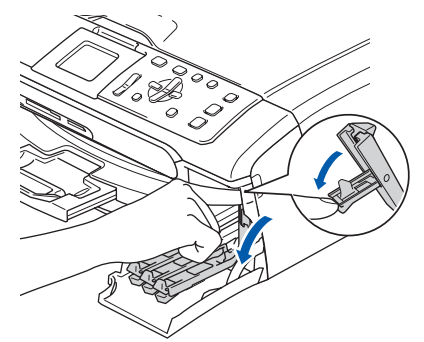

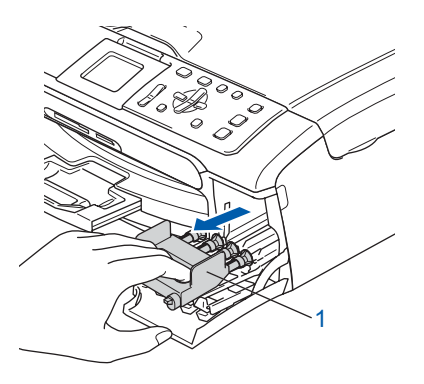

#### **Note**

*Do not throw away the yellow protective part. You will need it if you transport the machine.*

**4** Take out the ink cartridge.

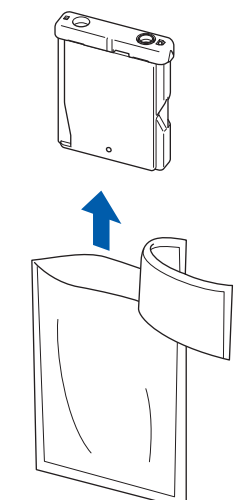

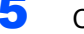

5 Carefully remove the protective yellow cap (1).

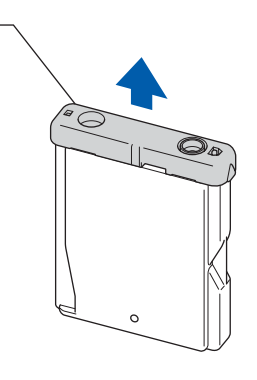

**Improper Setup DO NOT touch the area shown in the** 

**illustration below.**

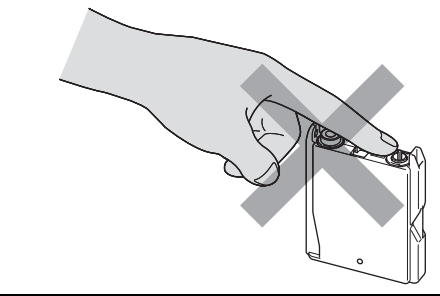

**Note**

*If the protective yellow cap comes off when you open the bag, the cartridge will not be damaged.*

6 Install each ink cartridge in the direction of the arrow on the label.

**STEP1**

Take care to match the colour of the lock release lever (1) with the cartridge colour (2), as shown in the diagram below.

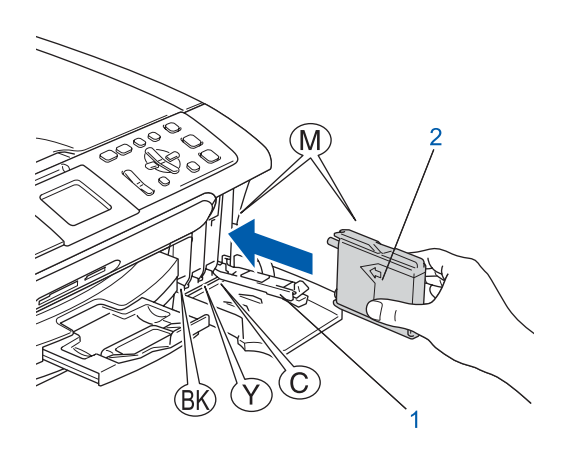

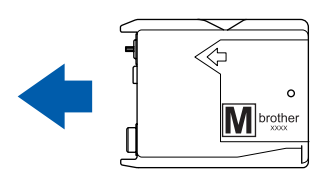

**7** Lift each lock release lever and gently push it until it clicks, and then close the ink cartridge cover.

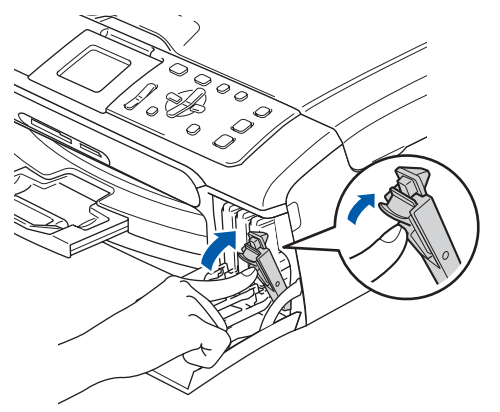

**Note**

*If the LCD prompts you to re-insert the ink cartridge correctly, after you install the ink cartridges, check that the ink cartridges are installed correctly.*

The machine will clean the ink tube system for use for the first time. This process will occur only once, the first time ink cartridges are installed. The cleaning process will last approximately four minutes. The LCD shows:

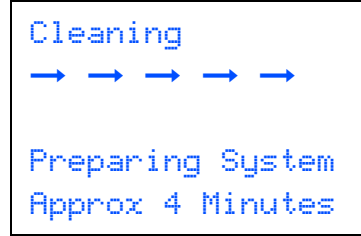

### **Q** Caution

- **DO NOT take out ink cartridges if you do not need to replace them. If you do so, it may reduce the ink quantity and the machine will not know the quantity of ink left in the cartridge.**
- **DO NOT shake the ink cartridges. If ink stains your skin or clothing, wash with soap or detergent at once.**
- **DO NOT repeatedly insert and remove the cartridges. If you do so, ink may seep out of the cartridge.**
- **If you mix the colours by installing an ink cartridge in the wrong position, clean the print head several times after correcting the cartridge installation. (See** *Cleaning the print head in Appendix B of the User's Guide***.)**
- **Once you open an ink cartridge, install it in the machine and use it up within six months of installation. Use unopened ink cartridges by the expiration date written on the cartridge package.**
- **DO NOT dismantle or tamper with the ink cartridge, this can cause the ink to leak out of the cartridge.**
- **Brother multifunction machines are designed to work with ink of a particular specification and will work to a level of optimum performance when used with genuine Brother branded ink cartridges.**

**Brother cannot guarantee this optimum performance if ink or ink cartridges of other specifications are used. Brother does not therefore recommend the use of cartridges other than genuine Brother branded cartridges with this machine or the refilling of empty cartridges with ink from other sources. If damage is caused to the print head or other parts of this machine as a result of using incompatible products with this machine, any repairs required as a result may not be covered by the warranty.**

<span id="page-10-0"></span>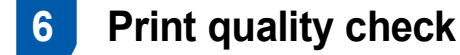

After the cleaning cycle is finished, the LCD shows:

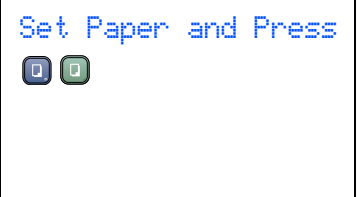

- 
- 2 Make sure paper is loaded in the paper tray. Press **Colour Start**.

The machine starts printing the Print Quality Check Sheet (only during initial ink cartridge installation).

<span id="page-10-2"></span>**3** Check the quality of the four colour blocks on the sheet.

(black/yellow/cyan/magenta)

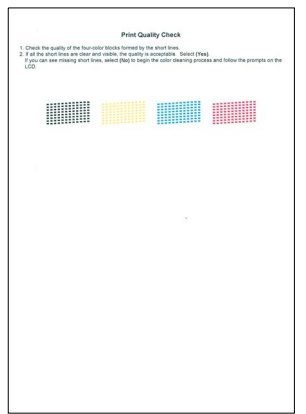

#### **Improper Setup**

**Avoid touching the printed surface of the paper immediately after printing, the surface may not be completely dry and may stain your fingers.**

 $\overline{4}$  The LCD shows:

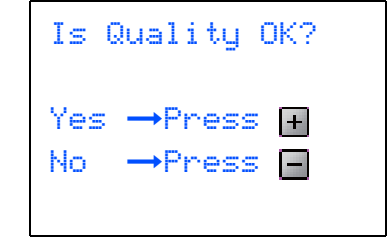

- **5** Do one of the following:
	- $\blacksquare$  If all lines are clear and visible, press  $\mathbf{F}$  (Yes) to finish the quality check.
	- If you can see missing short lines, press  $\Box$  (No) and go to [step](#page-10-1) 6.

OK Poor

<u> SSSSSS</u>

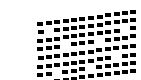

<span id="page-10-1"></span>6 The LCD asks you if the print quality is OK for black and colour. Press  $\boxed{+}$  (Yes) or  $\boxed{-}$  (No).

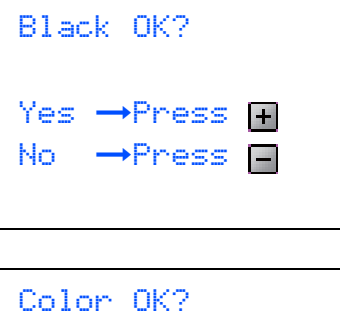

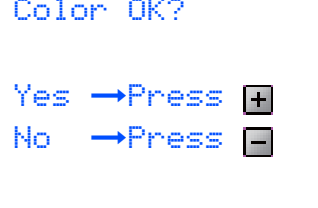

After pressing  $+$  (Yes) or  $-$  (No) for both black and colour, the LCD shows:

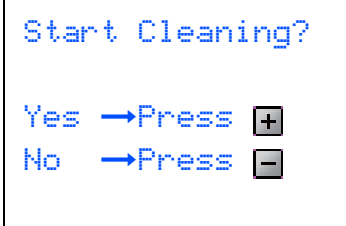

**7** Press  $\mathbf{F}$  (Yes), the machine will then start cleaning the colours.

8 After cleaning is finished, press **Colour Start**. The machine starts printing the Print Quality Check Sheet again and goes back to [step](#page-10-2) 3.

# <span id="page-11-0"></span> **7 Setting the LCD Contrast**

You can adjust the LCD contrast for a sharper and more vivid display. If you are having difficulty reading the LCD, try changing the contrast setting.

- 1 Press **Menu**.
- **2** Press  $\triangle$  or  $\nabla$  to choose General Setup. Press **OK**.
- Press  $\triangle$  or  $\nabla$  to choose LCD Settings. Press **OK**.
- $\blacktriangle$  Press  $\blacktriangle$  or  $\nabla$  to choose LCD Contrast. Press **OK**.
- **5** Press  $\triangle$  or  $\nabla$  to choose Light, Med or Dark. Press **OK**.
- 6 Press **Stop/Exit**.

### **Note**

*You can also adjust the angle of the LCD display by lifting it.*

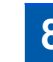

# <span id="page-11-1"></span> **8 Setting the date and time**

Setting the date and time allows the machine to clean the print head regularly and maintain optimum print quality. It also allows the machine to name files created when using the Scan to Card feature.

<span id="page-11-2"></span>1 Press **Menu**.

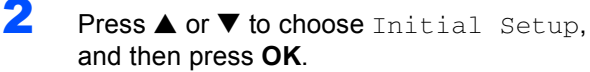

- **3** Press  $\triangle$  or  $\nabla$  to choose Date/Time, and then press **OK**.
- $\blacktriangle$  Press  $\blacktriangle$  repeatedly to enter the last two digits of the year, and then press **OK**.

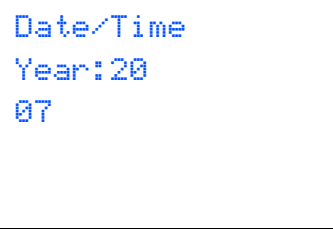

(e.g. Enter **0 7** for 2007.)

 $\overline{\mathbf{5}}$  Press  $\blacktriangle$  repeatedly to enter the two digits for the month, and then press **OK**.

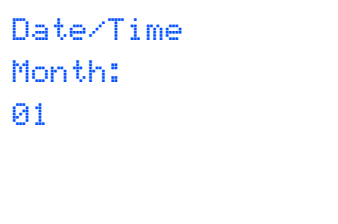

(e.g. Enter **0 1** for January.)

 $\overline{6}$  Press  $\triangle$  repeatedly to enter the two digits for the day, and then press **OK**.

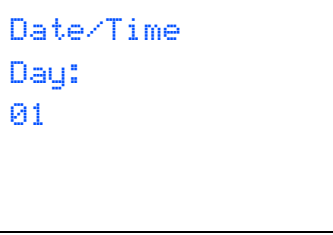

(e.g. Enter **0 1** for the first day of the month.)

 $\overline{7}$  Press  $\triangle$  repeatedly to enter the two digits for the hour in 24-hour format, and then press  $\triangleright$  to next.

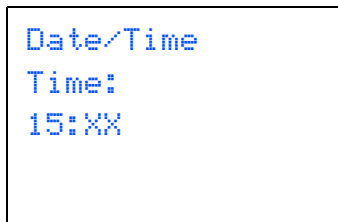

(e.g. Enter **1 5** for 3:00 P.M.)

8 Press A repeatedly to enter the two digits for the minutes, and then press **OK**.

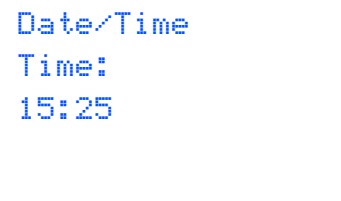

(e.g. Enter **1 5**, **2 5** for 3:25 P.M.)

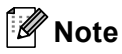

*You can increase or decrease the number rapidly by holding down*  $\triangle$  *or*  $\nabla$ *.* 

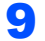

9 Press **Stop/Exit**.

#### **Note**

*If you want to start again, press Stop/Exit to go back to [step](#page-11-2)* 1*.*

 $\mathbb{Q}$ 

*To confirm the current date and time, print out the Users Settings Report. (See Printing Reports in Chapter 1 of the User's Guide.)*

#### **Now go to**

Go to *[Supplied CD-ROM 'MFL-Pro Suite'](#page-13-1)* on the next page to install the drivers.

# <span id="page-13-0"></span>**Supplied CD-ROM 'MFL-Pro Suite'**

# <span id="page-13-1"></span>**Supplied CD-ROM 'MFL-Pro Suite'**

# **Windows®**

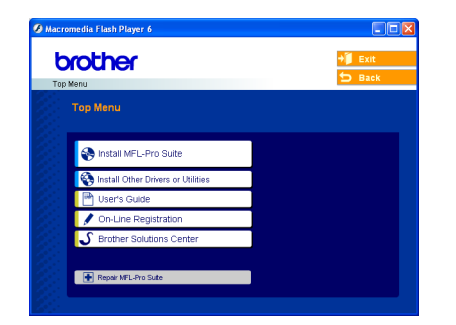

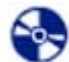

#### **Install MFL-Pro Suite**

You can install the MFL-Pro Suite software and multifunction drivers.

### **Install Other Drivers or Utilities**

You can install additional MFL-Pro Suite software utilities, install without PaperPort® SE, or install the printer driver only.

#### **User's Guide**

View the Software User's Guide and Network User's Guide in HTML format. The Software User's Guide and Network User's Guide include instructions for features available when connected to a computer. (eg. Printing, scanning and networking details)

#### **On-Line Registration**

You will be pointed to the Brother Product Registration Web page for quick registration of your machine.

#### **S** Brother Solutions Center

You can access the Brother Solutions Center which is a Web site offering information about your Brother product including FAQs, User's Guides, driver updates and tips for using your machine.

#### **Example 3 Repair MFL-Pro Suite (USB only)**

If an error occurred during the installation of the MFL-Pro Suite, use this selection to automatically repair and re-install the MFL-Pro Suite.

# **Note**

*MFL-Pro Suite includes the Printer Driver, Scanner Driver, Brother ControlCenter3, ScanSoft® PaperPort® SE with OCR and* 

*True Type® fonts.*

*PaperPort® SE is a document management application for scanning and viewing documents.* 

# **Macintosh®**

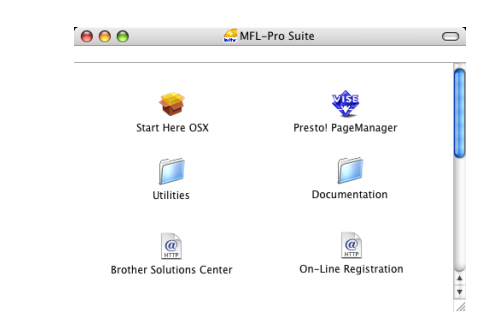

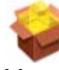

#### **Start Here OSX**

You can install the MFL-Pro Suite that includes the printer driver, scanner driver and the Brother ControlCenter2 for Mac OS® 10.2.4 or greater.

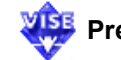

### **Presto! PageManager**

You can also install Presto!<sup>®</sup> PageManager<sup>®</sup> to add OCR capability to the Brother ControlCenter2 and easily scan, share and organize photos and documents.

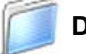

#### **Documentation**

View the Software User's Guide and Network User's Guide in HTML format. The Software User's Guide and Network User's Guide include instructions for features available when connected to a computer. (eg. Printing, scanning and networking details)

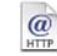

#### **Brother Solutions Center**

You can access the Brother Solutions Center which is a Web site offering information about your Brother product including FAQs, User's Guides, driver updates and tips for using your machine.

# $\omega$

#### **On-Line Registration**

You will be pointed to the Brother Product Registration Web Page for quick registration of your machine.

# **Utilities**

You can use the following additional Utilities in this folder.

- **Wireless LAN Setup Wizard**
- **Presto!® PageManager® UnInstaller**
- **BRAdmin Light**

# <span id="page-14-0"></span>**Installing the Driver & Software STEP 2**

Follow the instructions on this page for your operating system and interface. For the latest drivers and documentations and to find the best solution for your problem or question, access the Brother Solutions Center directly from the driver or visit <http://solutions.brother.com>.

### **Windows®**

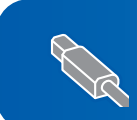

**For USB Interface Users (For Windows[® 98/98SE/Me/2000 Professional/XP/XP Professional x64 Edition\).... 14](#page-15-0)**

**For Wired Network Interface Users (For Windows[® 98/98SE/Me/2000 Professional/XP/XP Professional x64 Edition\).... 17](#page-18-0)**

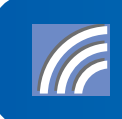

**For other setup methods supported, see the Network User's Guide on the CD-ROM for installation details. For Wireless Network Users (For Windows® 98/98SE/Me/2000 Professional/XP/ [XP Professional x64 Edition in infrastructure mode\).................................................. 21](#page-22-0)**

# **Macintosh®**

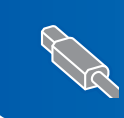

**For USB Interface Users (For Mac OS[® X 10.2.4 or greater\) ................................................................................. 30](#page-31-0)**

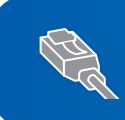

**For Wired Network Interface Users (For Mac OS[® X 10.2.4 or greater\) ................................................................................. 33](#page-34-0)**

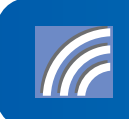

**For other setup methods supported, see the Network User's Guide on the CD-ROM for installation details. For Wireless Network Users (For Mac OS[® X 10.2.4 or greater in infrastructure mode\).......................................... 36](#page-37-0)**

The screens for Windows*®* in this Quick Setup Guide are based on Windows*®* XP. The screens for Mac OS*®* in this Quick Setup Guide are based on Mac OS *®* X 10.4.

# <span id="page-15-0"></span>**For USB Interface Users (For Windows® 98/98SE/Me/2000 Professional/XP/XP Professional x64 Edition)**

#### **Important**

**Make sure that you have finished the instructions from Step 1** *[Setting Up the](#page-5-1)  Machine* **[on page 4 through 11.](#page-5-1)**

## **Note**

- *Please close any applications running before installing MFL-Pro Suite.*
- *Make sure there are no memory cards in the media drive of the machine.*
- **1** Disconnect the machine from the power socket and from your computer, if you already connected an interface cable.

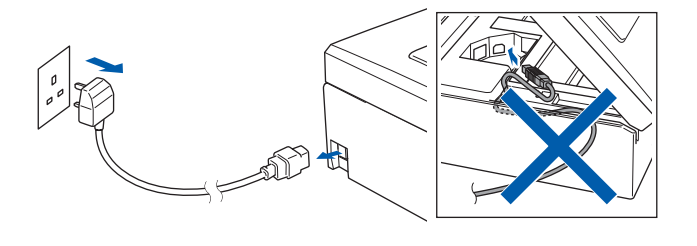

- 2 Turn on your PC. (For Windows® 2000 Professional/XP/ XP Professional x64 Edition, you must be logged on with Administrator rights.)
- 3 Put the supplied CD-ROM into your CD-ROM drive. If the model name screen appears, choose your machine. If the language screen appears, choose your language.

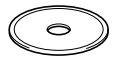

<span id="page-15-1"></span>**4** The CD-ROM main menu will appear. Click **Install MFL-Pro Suite**.

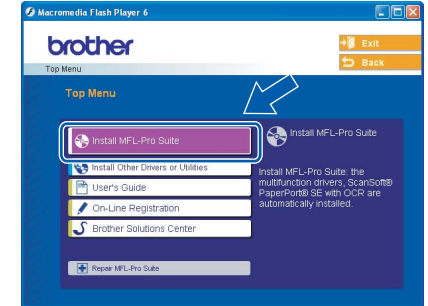

# **Note**

- *If this window does not appear, use Windows*® *Explorer to run the setup.exe program from the root folder of the Brother CD-ROM.*
- *• If you are using Windows® 2000 Professional and have not installed service pack 3 (SP3) or greater:*

*To access the PhotoCapture Center™ features from your computer you may have to install a Windows® 2000 update first.*

*The Windows® 2000 update is included with the MFL-Pro Suite installer.*

*To install the update, follow the steps below:*

*1 Click OK to start installation of the Windows*® *updates.*

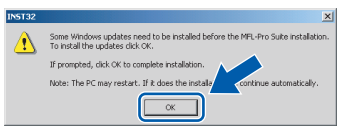

- *2 When instructed, click OK to restart your computer.*
- *3 After the computer restarts, the installation of MFL-Pro Suite will automatically continue. If the installation does not continue automatically, open the main menu again by ejecting and then reinserting the CD-ROM disc or double-click the setup.exe program from the root folder, and continue from [step](#page-15-1)* 4 *to install MFL*-*Pro Suite.*
- 
- **5** Choose **Local Connection**, and then click **Next**. The installation continues.

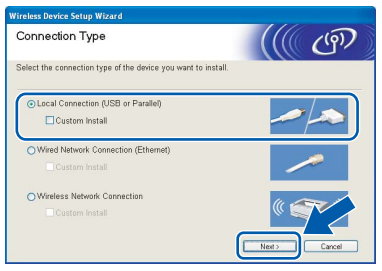

6 After reading and accepting the ScanSoft<sup>®</sup> PaperPort® SE License Agreement, click **Yes**.

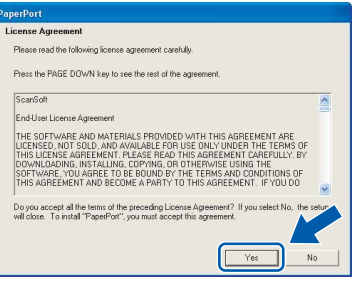

- The installation of PaperPort<sup>®</sup> SE will automatically start and is followed by the installation of MFL-Pro Suite.
- 8 When the Brother MFL-Pro Suite Software License Agreement window appears, click **Yes** if you agree to the Software License Agreement.

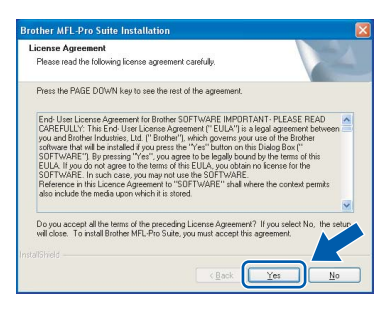

When this screen appears, go to the next step.

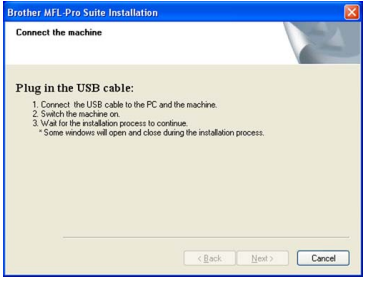

10 Using both hands, use the plastic tabs on both sides of the machine to lift the scanner cover until it locks securely into the open position.

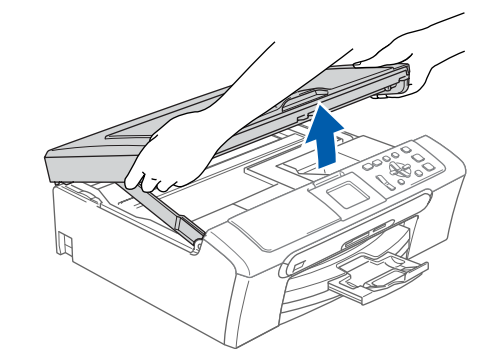

**Windows USB**

**®**

11 Connect the USB cable to the USB socket marked with a  $\left|\frac{1}{x}\right|$  symbol. You will find the USB socket inside the machine on the right as shown below.

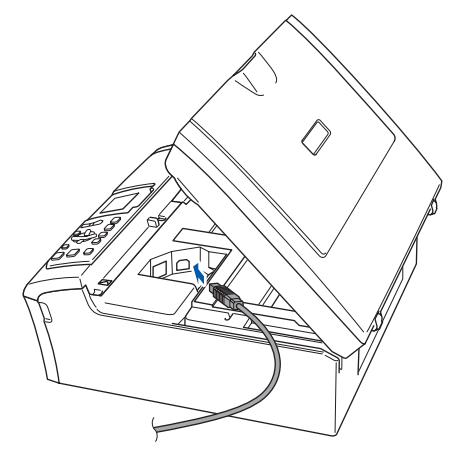

12 Carefully guide the USB cable into the trench as shown below, following the trench around and toward the back of the machine. Then, connect the cable to your computer.

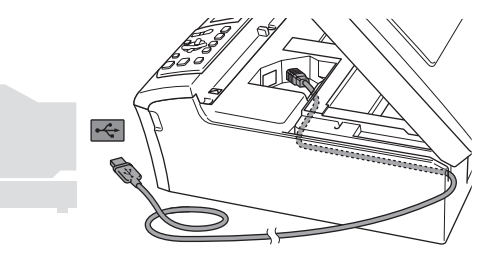

- **Improper Setup**
- **DO NOT connect the machine to a USB port on a keyboard or a non-powered USB hub. Brother recommends that you connect the machine directly to your computer.**
- **Make sure that the cable does not restrict the cover from closing, or an error may occur.**

# **Installing the Driver & Software**

**13** Lift the scanner cover to release the lock  $(1)$ . Gently push the scanner cover support down  $(2)$  and close the scanner cover  $(3)$ .

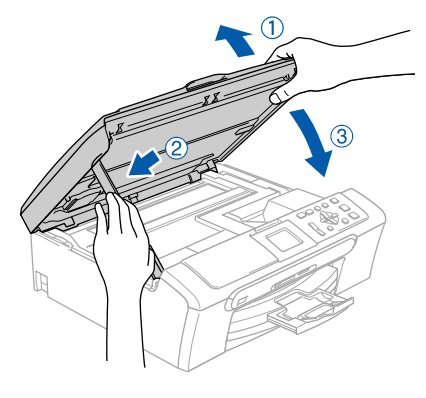

14 Turn on the machine by connecting the power cord.

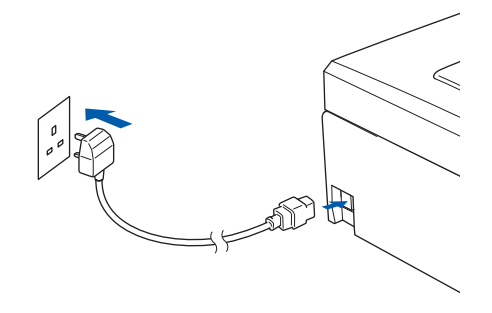

The installation of the Brother drivers will automatically start. The installation screens appear one after another. **Please wait, it will take a few seconds for all the screens to appear.**

### **Improper Setup**

**DO NOT try to cancel any of the screens during this installation.**

15 When the On-Line Registration screen is displayed, make your selection and follow the on-screen instructions.

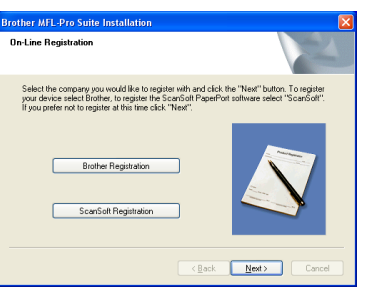

**16** Click Finish to restart your computer. (After restarting the computer, for Windows $^{\circledR}$ 2000 Professional/XP/XP Professional x64 Edition, you must be logged on with Administrator rights.)

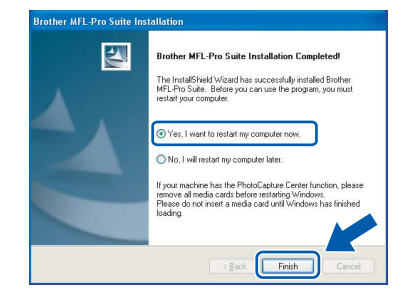

# **Note**

*After restarting the computer, the Installation Diagnostics will run automatically. If the installation is unsuccessful, the installation results window will be shown. If the Diagnostics shows a failure, please follow the on-screen instructions or read the on-line help and FAQs in Start/All Programs (Programs)/Brother/ DCP-XXXX.*

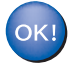

**The MFL-Pro Suite has been installed and the installation is now complete.**

# **Note**

*• MFL-Pro Suite includes the Printer Driver, Scanner Driver, Brother ControlCenter3, ScanSoft® PaperPort® SE with OCR and* 

*True Type® fonts.*

*PaperPort® SE is a document management application for scanning and viewing documents.*

*• Windows® XP Professional x64 Edition does not support the Brother ControlCenter3 Modern user interface (see the Software User's Guide located on the CD-ROM for details).*

**STEP2**

# <span id="page-18-0"></span>**For Wired Network Interface Users (For Windows® 98/98SE/Me/2000 Professional/XP/XP Professional x64 Edition)**

#### **Important**

**Make sure that you have finished the instructions from Step 1** *[Setting Up the](#page-5-1)  Machine* **[on page 4 through 11.](#page-5-1)**

- Disconnect the machine from the power socket.
- 2 Using both hands, use the plastic tabs on both sides of the machine to lift the scanner cover until it locks securely into the open position.

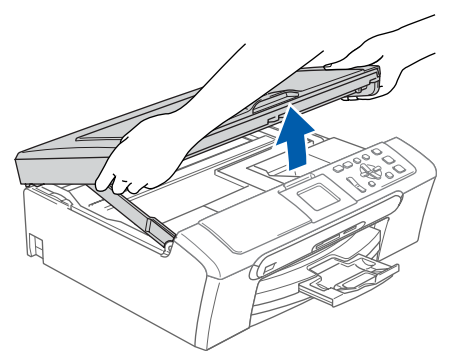

**3** Connect the network cable to the LAN socket marked with a  $\frac{1}{n}$  symbol. You will find the LAN socket inside the machine on the left as shown below.

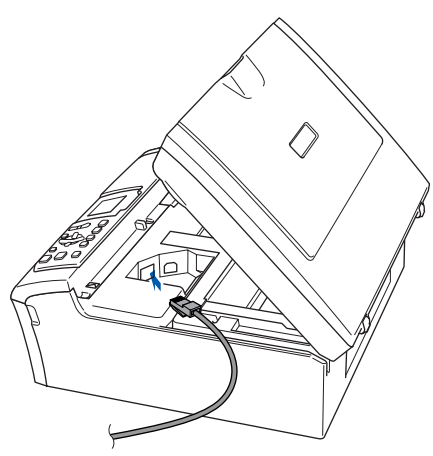

Carefully guide the network cable into the trench as shown below, following the trench around and toward the back of the machine. Then, connect the cable to your network.

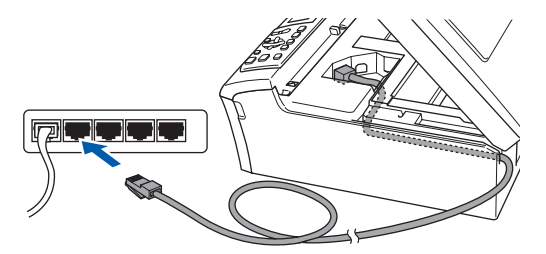

## **Improper Setup**

**Make sure that the cable does not restrict the cover from closing, or an error may occur.**

#### **Note**

*If both USB and LAN cables are being used, guide both cables through the trench with one on top of the other.*

 $\overline{\mathbf{5}}$  Lift the scanner cover to release the lock ( $\hat{ }$ )). Gently push the scanner cover support down  $(Q)$ ) and close the scanner cover  $(Q)$ ).

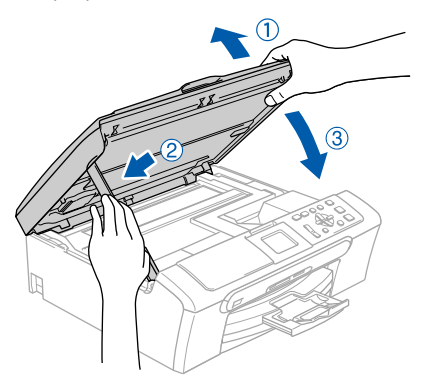

**6** Turn on the machine by connecting the power cord.

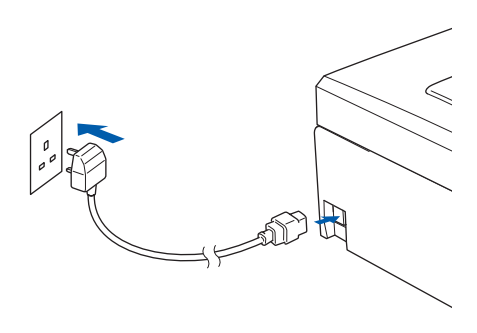

### **Improper Setup**

**If you have setup wireless networking on your machine before and you setup the wired network, you should check that the machine**'**s Network I/F is Wired LAN. The wireless network interface will be inactive with this setting.**

**On your machine, press Menu.** 

**Press a or b to choose LAN and press OK. Press a or b to choose Network I/F and press OK.** 

**Press a or b to choose Wired LAN and press OK.**

**7** Turn on your computer.

(For Windows® 2000 Professional/XP/ XP Professional x64 Edition, you must be logged on with Administrator rights.) Close any applications running before installing the MFL-Pro Suite.

**Note**

*Before installation, if you are using Personal Firewall software, disable it.*

8 Put the supplied CD-ROM into your CD-ROM drive. If the model name screen appears, choose your machine. If the language screen appears, choose your language.

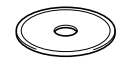

<span id="page-19-0"></span>**9** The CD-ROM main menu will appear. Click **Install MFL-Pro Suite**.

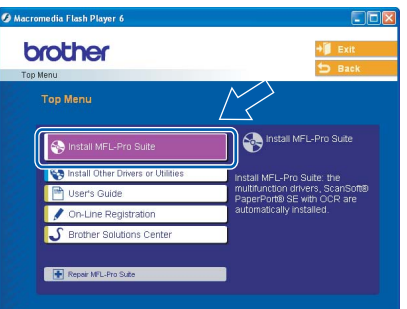

### **Note**

- *If this window does not appear, use Windows® Explorer to run the setup.exe program from the root folder of the Brother CD-ROM.*
- *If you see the following screen, click OK to install the Windows® updates. After the updates are installed your PC may restart. Then the installation will automatically continue.*

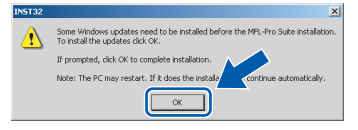

*If the installation does not continue automatically, open the main menu again by ejecting then reinserting the CD-ROM disc or double-click the setup.exe program from the root folder, and continue from [step](#page-19-0)* 9 *to install MFL-Pro Suite.*

#### 10 Choose **Wired Network Connection**, and then click **Next**.

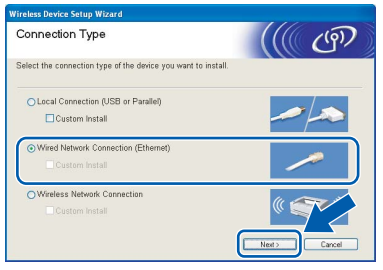

After reading and accepting the ScanSoft® PaperPort® SE License Agreement, click **Yes**.

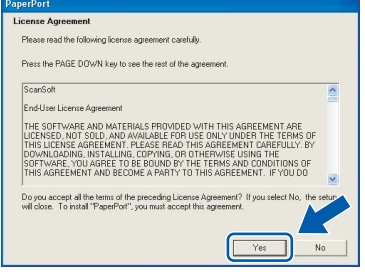

12 The installation of PaperPort® SE will automatically start and is followed by the installation of MFL-Pro Suite.

**®**

**13** When the Brother MFL-Pro Suite Software License Agreement window appears, click **Yes** if you agree to the Software License Agreement.

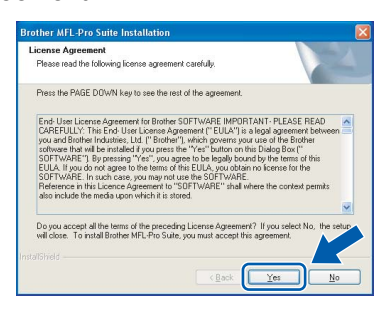

 $\vert$  The installation of the Brother drivers will automatically start. The installation screens appear one after another. **Please wait, it will take a few seconds for all the screens to appear.**

### **Improper Setup**

**DO NOT try to cancel any of the screens during this installation.**

**15** If the machine is configured for your network, choose the machine from the list, and then click **Next**.

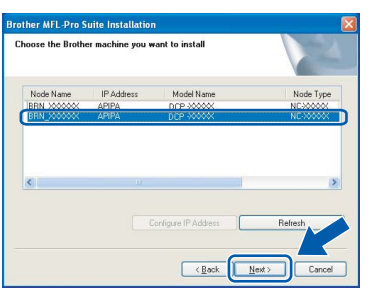

# **Note**

*This window will not appear if there is only one machine connected on the network, it will be chosen automatically.*

16 If the machine is not yet configured for use on your network, the following screen appears.

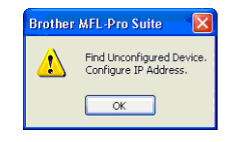

#### Click **OK**.

The **Configure IP Address** window will appear. Enter an IP address for your machine that is suitable for your network by following the on-screen instructions.

17 When the Brother and ScanSoft On-Line Registration screen is displayed, make your selection and follow the on-screen instructions.

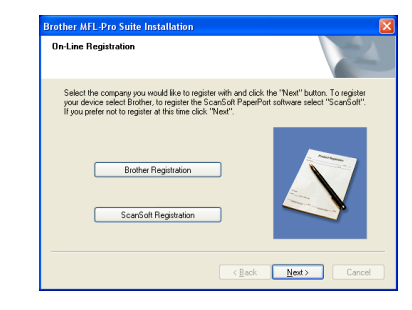

18 Click Finish to restart your computer. (For Windows® 2000 Professional/XP/ XP Professional x64 Edition, you must be logged on with Administrator rights.)

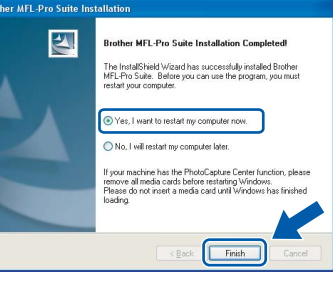

### **Note**

- *After restarting the computer, the Installation Diagnostics will run automatically. If the installation is unsuccessful, the installation results window will be shown. If the Diagnostics shows a failure, please follow the on-screen instructions or read the on-line help and FAQs in Start/All Programs (Programs)/Brother/ DCP-XXXX.*
- *Once you are sure that you can print after the installation, restart your Firewall software.*
- *Firewall settings on your PC may reject the necessary network connection for Network Scanning.*

*Follow the instructions below to configure your Windows Firewall. If you are using a personal Firewall software, see the User's Guide for your software or contact the software manufacturer.*

- *• For Windows® XP SP2 users:*
	- *1 Click the Start button, Control Panel and then Windows Firewall. Make sure that Windows Firewall on the General tab is set to On.*

# **Installing the Driver & Software STEP2 Windows®**

*2 Click the Advanced tab and Settings... button.*

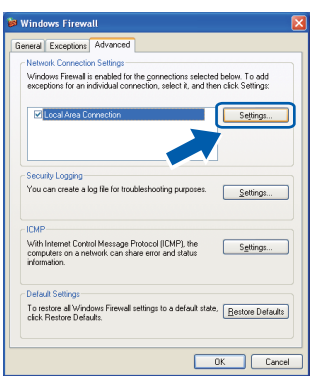

- **Windows ® Wired Network**
- *3 Click the Add button.*
- *4 Add port 54925 for network scanning, enter the information below:*
	- *1) (Any description)*
	- *2) Localhost*
	- *3) 54925*
	- *4) 54925*
	- *5) Select UDP Then, click OK.*
		- .<br>Service Setting  $\overline{\textbf{0}}$ s<br>(for example 192.168.0.12) of the<br>is service on your network:  $\dddot{\bullet}$  $\mathbf{\Theta}$  $\overline{\bullet}$  $O$  TCP  $\circ$  UDF  $\mathbf{a}$ Cancel
- *5 If you still have trouble with your network connection, click the Add button.*
- *6 Add port 137 for network scanning, enter the information below:*
	- *1) (Any description)*
	- *2) Localhost*
	- *3) 137*
	- *4) 137*
	- *5) Select UDP*
	- *Then, click OK.*
- *7 Make sure if the new settings are added and are checked, and then click OK.*

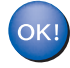

**The MFL-Pro Suite has been installed and the installation is now complete.**

# **Note**

*• MFL-Pro Suite includes the Network Printer Driver, Network Scanner Driver, Brother ControlCenter3, ScanSoft® PaperPort® SE with OCR and True Type® fonts.*

*PaperPort® SE is a document management application for scanning and viewing documents.*

*• Windows® XP Professional x64 Edition does not support the Brother ControlCenter3 Modern user interface (see the Software User's Guide located on the CD-ROM for details).*

# <span id="page-22-0"></span>**For Wireless Network Users (For Windows® 98/98SE/Me/2000 Professional/XP/XP Professional x64 Edition in infrastructure mode)**

### **Connect your wireless machine and wireless network together: install the printer driver in infrastructure mode**

First you must configure the wireless network settings of your machine to communicate with your network access point (router). After the machine is configured to communicate with your access point (router) computers on your network will have access to the machine. To use the machine from these computers, you will need to install the MFL-Pro Suite. The following steps will guide you through the configuration and installation process.

To achieve optimum results with normal every day document printing, place the Brother machine as close to the network access point (router) as possible with minimal obstructions. Large objects and walls between the two devices as well as interference from other electronic devices can affect the data transfer speed of your documents.

#### **Important**

**The following instructions will offer two methods for installing your Brother machine in a wireless network environment. Both methods are for infrastructure mode, using a wireless router or access point that uses DHCP to assign IP addresses. If your wireless router/access point supports SecureEasySetup**™ **follow the steps on [page 23](#page-24-0)** *[Using the SecureEasySetup™ software to configure](#page-24-0)  [your machine for a wireless network](#page-24-0)***. If your wireless router/access point does not support SecureEasySetup**™ **follow the steps on [page 25](#page-26-0)** *[Using the Setup Wizard from the control panel LAN](#page-26-0)  [menu for wireless network configuration](#page-26-0)***. To set up your machine in any other wireless environment you can find instructions in the Network User's Guide on the CD-ROM.**

You can view the Network User's Guide by following the instructions below.

- 1 Turn on your PC. Insert the Brother CD-ROM into your CD-ROM drive.
- 2 If the model name screen appears, click your model name.
- 3 If the language screen appears, click your language. The CD-ROM main menu will appear.
- 4 Click the **User's Guide**.
- 5 Click the **Network User's Guide**.

# **Installing the Driver & Software STEP2 Windows®**

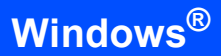

### **Confirm your network environment**

The setup process will be different depending on your network environment.

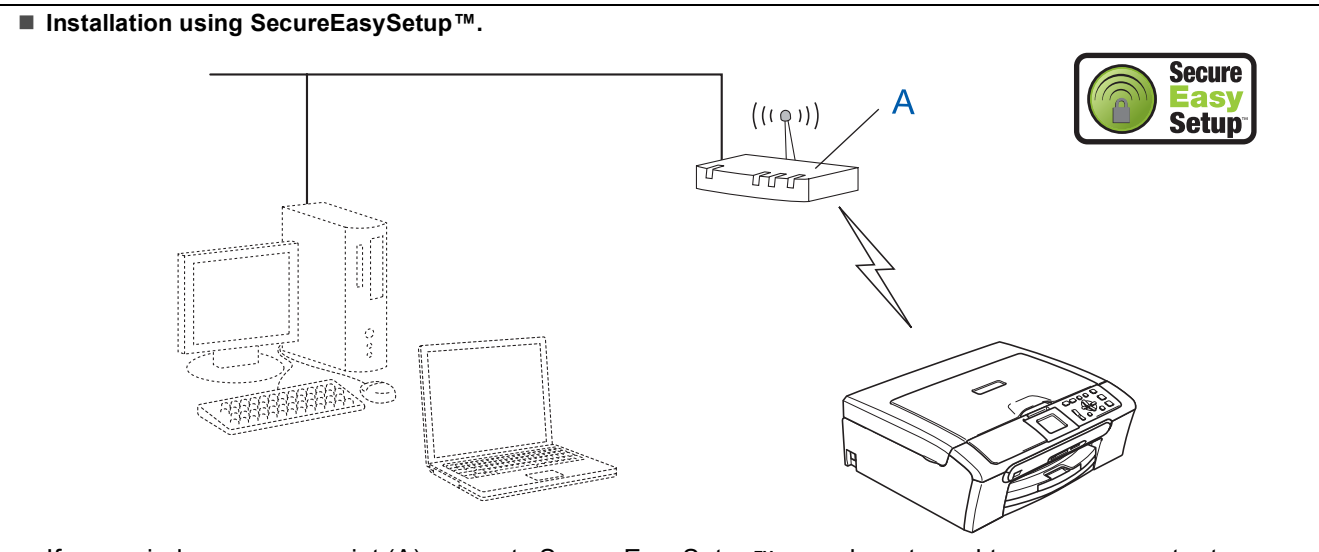

If your wireless access point (A) supports SecureEasySetup™, you do not need to use a computer to configure the machine. The access point (router) and your machine can automatically negotiate using the SecureEasySetup™ procedure. For instructions, go to [page 23](#page-24-0).

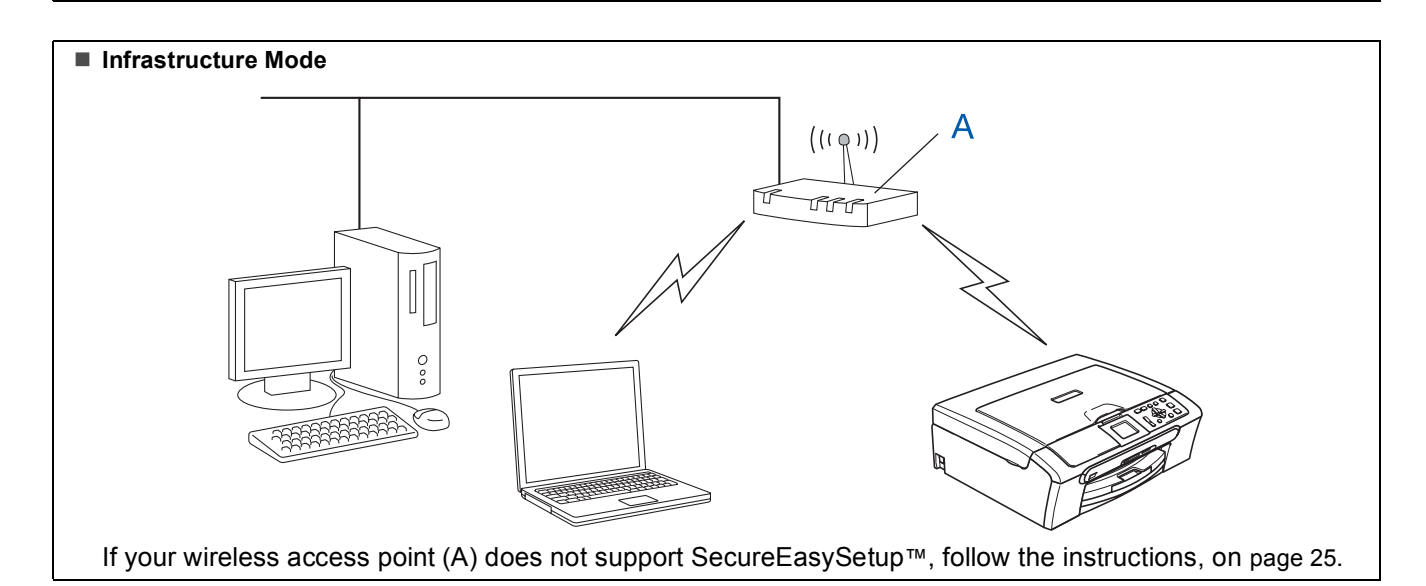

## <span id="page-24-0"></span>**Using the SecureEasySetup™ software to configure your machine for a wireless network**

#### **Important**

#### **Make sure that you have finished the instructions from Step 1** *[Setting Up the](#page-5-1)  Machine* **[on page 4 through 11.](#page-5-1)**

The SecureEasySetup™ software allows you to configure the wireless network easier than configuring it manually. By pushing a button on the wireless router or access point, you can complete setup and secure the wireless network. Your router or access point must also support SecureEasySetup™. See the user's guide for your wireless LAN router or access point for instructions to configure your machine for a wireless network. If your wireless router or access point does not support SecureEasySetup™ go to [page 25](#page-26-0) for installation instructions.

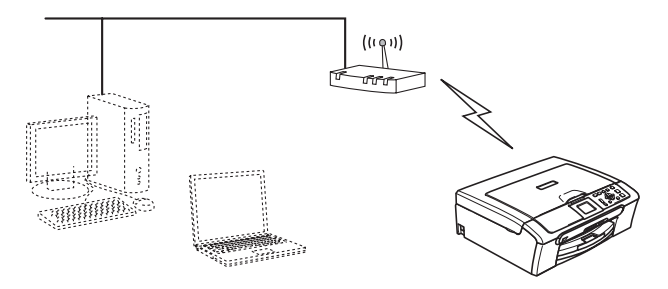

## **Note**

*Routers or access points that support SecureEasySetup™ have the SecureEasySetup™ symbol as shown below.*

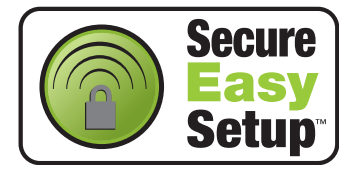

**1** Turn on the machine by connecting the power cord.

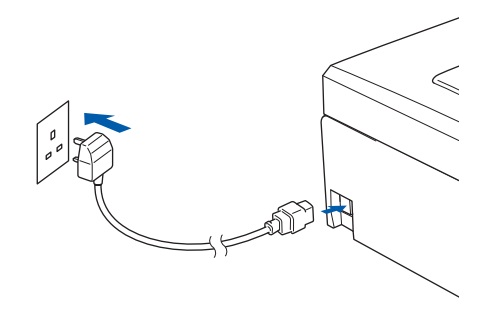

#### **Improper Setup**

**If you have previously configured the wireless settings of the machine you must reset the network (LAN) settings before you can configure the wireless settings again. On your machine, press Menu. Press a or b to choose LAN and then press OK. Press a or b to choose Factory Reset, and then press OK. Press**  $\overline{+}$  **to choose** Yes. **Press**  $\overline{+}$  **to choose** Yes.

- <span id="page-24-1"></span>2 Place the Brother machine close to the SecureEasySetup™ router or access point (less than 5 m/16 feet).
- **Windows ® Wireless Network**
- Push the SecureEasySetup™ button on your wireless router or access point. See the user's guide for your wireless router or access point for instructions.

4 On your machine, press **Menu**. Press  $\triangle$  or  $\nabla$  to choose LAN and press OK. Press  $\triangle$  or  $\nabla$  to choose Network I/F and press **OK**. Press  $\triangle$  or  $\nabla$  to choose WLAN and press OK. The wired network interface will become inactive with this setting. It will take about a minute for the LAN menu on the LCD to become available again. Press **Stop/Exit**. 5 When the LAN menu becomes available, press

**Menu**. Press  $\triangle$  or  $\nabla$  to choose LAN and press **OK**. Press  $\triangle$  or  $\nabla$  to choose Setup WLAN and

press **OK**.

Press  $\triangle$  or  $\nabla$  to choose SecureEasySetup and press **OK**.

**6** The wireless network connection status using the SecureEasySetup™ software will be displayed: Connecting WLAN, Connected or Connection Error.

> Connecting WLAN is displayed when the print server is trying to make connections to your router or access point. Wait till either Connected or Connection Error is displayed.

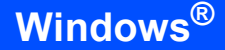

Connected is displayed when the print server is successfully connected to your router or access point. You can now use your machine in a wireless network.

Connection Error is displayed when the print server has not successfully connected to your router or access point. Try starting from [step](#page-24-1) 2 again. If the same message is displayed again, reset the print server back to the default factory settings and try again.

(See *[Restoring the network settings to factory](#page-46-1)  default* [on page 45](#page-46-1).)

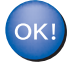

**Wireless setup is now complete. To install the MFL-Pro suite, continue to [step](#page-28-0)** 13 **on [page 27.](#page-28-0)**

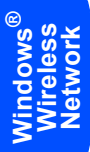

## <span id="page-26-1"></span><span id="page-26-0"></span>**Using the Setup Wizard from the control panel LAN menu for wireless network configuration**

#### **Important**

**Make sure that you have finished the instructions from Step 1** *[Setting Up the](#page-5-1)  Machine* **[on page 4 through 11](#page-5-1).**

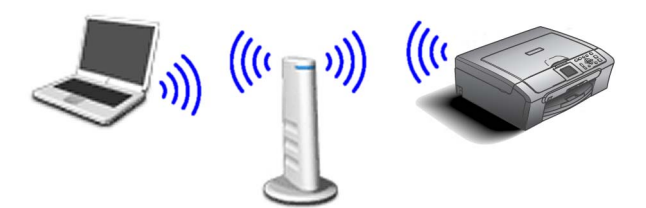

<span id="page-26-2"></span>Write down the wireless network settings of your access point or wireless router. **SSID** (Service Set ID or Network name)

 $\overline{\phantom{a}}$  , where  $\overline{\phantom{a}}$  , where  $\overline{\phantom{a}}$  , where  $\overline{\phantom{a}}$ 

\_\_\_\_\_\_\_\_\_\_\_\_\_\_\_\_\_\_\_\_\_\_\_\_

 $\overline{\phantom{a}}$  , where  $\overline{\phantom{a}}$  , where  $\overline{\phantom{a}}$  , where  $\overline{\phantom{a}}$ 

**WEP Key** (if needed)

#### **WPA/WPA2-PSK (TKIP or AES)** (if needed)

*The WEP key is for 64 bit encrypted networks or 128 bit encrypted networks and can contain both numbers and letters. If you do not know this information you should see the documentation provided with your access point or wireless router. This key is a 64-bit or 128-bit value that must be entered in an ASCII or HEXADECIMAL format.*

#### *For example:*

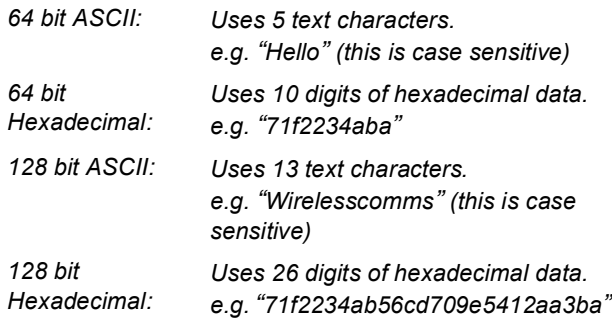

WPA/WPA2-PSK enables a Wi-Fi® Protected Access Pre-shared key (WPA/WPA2-PSK), which lets the Brother wireless machine associate with access points using TKIP or AES encryption (WPA-Personal). WPA/WPA2- PSK (TKIP or AES) uses a Pre-Shared Key (PSK) that is more than 7 and less than 64 characters in length. *See the Network User's Guide for more details*. **2** Turn on the machine by connecting the power cord.

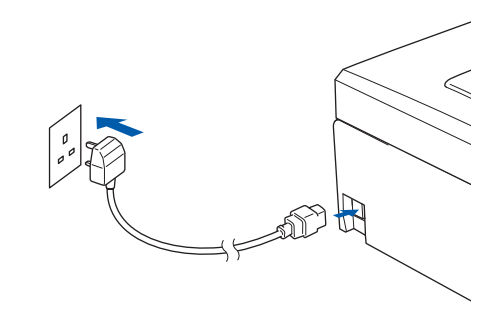

**Improper Setup**

**If you have previously configured the wireless settings of the machine you must reset the network (LAN) settings before you can configure the wireless settings again. On your machine, press Menu. Press a or b for LAN and press OK. Press a or b to choose Factory Reset, and then press OK. Press**  $\overline{+}$  **to choose** Yes. **Press**  $\overline{+}$  **to choose** Yes.

```
3 On your machine, press Menu. 
      Press \triangle or \nabla to choose LAN and press OK.
      Press \triangle or \nabla to choose Network I/F and
      press OK. 
      Press \triangle or \nabla to choose WLAN and press OK.
      The wired network interface will become 
      inactive with this setting.
      It will take about a minute for the LAN menu on 
      the LCD to become available again.
      Press Stop/Exit.
4 When the LAN menu becomes available, press
      Menu.
      Press \triangle or \nabla to choose LAN and press OK.
      Press \triangle or \nabla to choose Setup WLAN and
      press OK. 
      Press \triangle or \nabla to choose Setup Wizard and
      press OK. 
      This will start the wireless setup wizard.
```
# <span id="page-27-0"></span>**Installing the Driver & Software STEP2 Windows®**

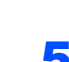

5 The machine will search for available SSIDs. If a list of SSIDs is displayed, use the  $\blacktriangle$  or  $\blacktriangledown$ keys to choose the SSID you wrote down in [step](#page-26-2) 1, then press **OK**. Go to [step](#page-27-5) 9.

# **Note**

*It will take a few seconds to display a list of available SSIDs.*

If your access point is set to not broadcast the SSID you will have to manually add the SSID name. Go to [step](#page-27-0) 6.

- 6 Select <NEW SSID> using  $\blacktriangle$  or  $\nabla$  and press **OK**. Go to [step](#page-27-1) 7.
- <span id="page-27-1"></span>**7** Enter the SSID you wrote down in [step](#page-26-2) 1 using A,  $\nabla$  and OK keys to choose each letter or number. You can use the  $\overline{a}$  and  $\overline{b}$  keys to move the cursor left and right. For example, to enter the letter  $a$ , press the  $\triangle$  key once. To enter the number 3, hold down the  $\triangle$  key until it appears.

The letters appear in this order: lower case, upper case, numbers and then special letters. (For more information, see *[Entering Text](#page-47-0)* on [page 46.](#page-47-0))

Press **OK** when you have entered all the characters, then press  $\mathbf{F}$  Yes to apply your settings.

- $\bf{8}$  Press  $\bf{A}$  or  $\bf{V}$  to choose Infrastructure. then press **OK**.
- <span id="page-27-5"></span>**9** Use the **△**, ▼ and **OK** keys to choose one of the options below: If your network is configured for Authentication and Encryption you must match the settings used for your network.

**No Authentication or Encryption:** Choose Open System, press **OK** then choose None for Encryption Type and press **OK**. Then press  $\mathbf{F}$  to choose Yes to apply your settings. Go to [step](#page-27-2) 12.

**No Authentication with WEP Encryption:**  Choose Open System, press **OK** then use the  $\blacktriangle$  or  $\nabla$  to choose WEP for the Encryption Type and press **OK**. Go to [step](#page-27-3) 10.

**Authentication with WEP Encryption:** Choose Shared Key, press **OK**. Go to [step](#page-27-3) 10.

**Authentication with WPA/WPA2-PSK (TKIP or AES) Encryption:** Choose WPA/WPA2- PSK, press **OK**. Go to [step](#page-27-4) 11.

<span id="page-27-3"></span>10 Choose the appropriate key number and press **OK**. Enter the WEP key you wrote down in [step](#page-26-2) **1** using **A**, **V** and **OK** keys to choose each letter or number. You can use the and  $\Rightarrow$  keys to move the cursor left and right. For example, to enter the letter a, press the  $\blacktriangle$ key once. To enter the number 3, hold down the  $\triangle$  key until it appears.

The letters appear in this order: lower case, upper case, numbers and then special letters. (For more information, see *[Entering Text](#page-47-0)* on [page 46.](#page-47-0))

Press **OK** when you have entered all the characters, then press  $\mathbf{F}$  Yes to apply your settings. Go to [step](#page-27-2) 12.

**Most access points and routers can store more than one key, but they will only use one at any time for authentication and encryption.** 

<span id="page-27-4"></span>**11** Press  $\triangle$  or  $\nabla$  to choose TKIP or AES for Encryption Type and press **OK**. Enter the WPA/WPA2-PSK password you wrote down in [step](#page-26-2) 1 using  $\blacktriangle$ ,  $\nabla$  and OK keys to choose each letter or number. You can use the  $\leftarrow$  and  $\rightarrow$  keys to move the cursor left and right. For example, to enter the letter a, press the  $\triangle$  key once. To enter the number 3, hold down the  $\triangle$  key until it appears.

> The letters appear in this order: lower case, upper case, numbers and then special letters. (For more information, see *[Entering Text](#page-47-0)* on [page 46.](#page-47-0))

Press **OK** when you have entered all the characters, then press  $\boxed{+}$  Yes to apply your settings. Go to [step](#page-27-2) 12.

<span id="page-27-2"></span>12 Your machine will now try to connect to your wireless network using the information you have entered. If successful, Connected will appear briefly on the LCD.

> *If your machine does not successfully connect to your network, you should repea[t steps](#page-26-1)* 4 *to*  [11](#page-26-1) *to make sure you have entered the correct information.*

*If your access point does not have DHCP enabled you will need to manually configure the IP address, subnet mask and gateway of the machine to suit your network. See the Network User's Guide for details.*

# **Installing the Driver & Software**

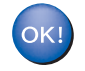

**Wireless setup is now complete. A four level indicator on the bottom of your machine's LCD will show the wireless signal strength of your access point or router. To install the MFL-Pro Software suite, continue to [step](#page-28-0)** 13**.**

<span id="page-28-0"></span>13 Turn on your computer. (For Windows® 2000 Professional/XP/ XP Professional x64 Edition, you must be logged on with Administrator rights.) Close any applications running before installing the MFL-Pro Suite.

# **Note**

*Before installation, if you are using personal firewall software, disable it.*

Put the supplied CD-ROM into your CD-ROM drive. If the model name screen appears, choose your machine. If the language screen appears, choose your language.

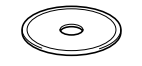

<span id="page-28-1"></span>**15** The CD-ROM main menu will appear. Click **Install MFL-Pro Suite**.

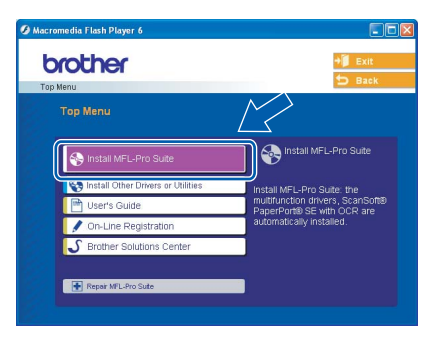

# **Note**

- *If this window does not appear, use Windows® Explorer to run the setup.exe program from the root folder of the Brother CD-ROM.*
- *If you see the following screen, click OK to install the Windows® updates. After the updates are installed your PC may restart. Then the installation will automatically continue.*

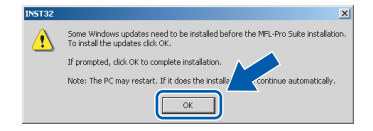

*If the installation does not continue automatically, open the main menu again by ejecting then reinserting the CD-ROM disc or double-click the setup.exe program from the root folder, and continue from [step](#page-28-1)* 15 *to install MFL-Pro Suite.*

16 Choose **Wireless Network Connection**, and then click **Next**.

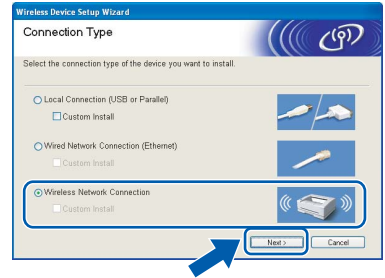

**17** Click on **Checked and confirmed** check box, and then click **Next**.

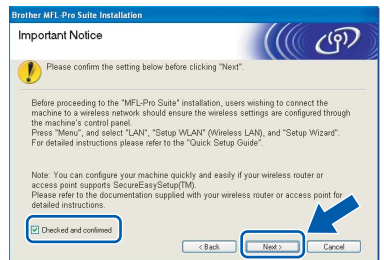

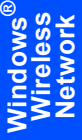

18 After reading and accepting the ScanSoft® PaperPort® SE License Agreement, click **Yes**.

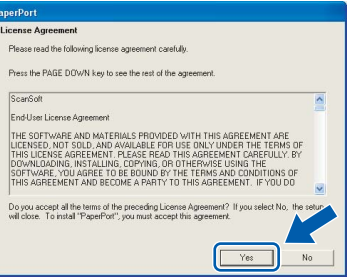

- 19 The installation of PaperPort® SE will automatically start and is followed by the installation of MFL-Pro Suite.
- 20 When the Brother MFL-Pro Suite Software License Agreement window appears, click **Yes** if you agree to the Software License Agreement.

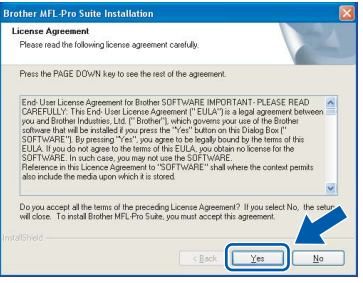

21 The installation of the Brother drivers will automatically start. The installation screens appear one after another. **Please wait, it will take a few seconds for all the screens to appear**.

#### **Improper Setup**

- **DO NOT try to cancel any of the screens during this installation.**
- **If your wireless settings fail, an error message will appear during the installation of MFL-Pro Suite and the installation will be terminated. If you encounter this failure, please go t[o step](#page-26-2)** 1 **and setup the wireless connection again.**
- Choose the machine from the list, and then click **Next**.

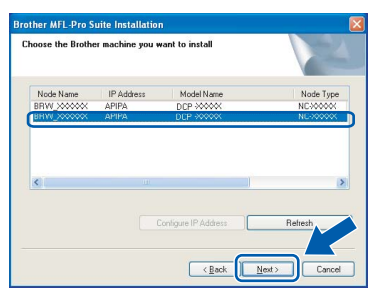

# **Note**

*This window will not appear if there is only one of this Brother model connected on the network as it will be chosen automatically.*

23 When the Brother and ScanSoft On-Line Registration screen is displayed, make your selection and follow the on-screen instructions.

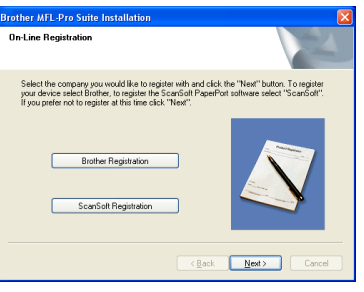

24 Click Finish to restart your computer. (For Windows® 2000 Professional/XP/ XP Professional x64 Edition, you must be logged on with Administrator rights.)

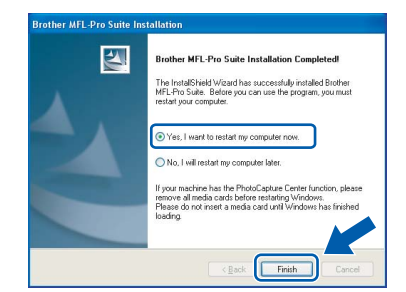

### **Note**

- *After restarting the computer, the Installation Diagnostics will run automatically. If the installation is unsuccessful, the installation results window will be shown. If the Diagnostics shows a failure, please follow the on-screen instructions or read the on-line help and FAQs in Start/All Programs (Programs)/Brother/ DCP-XXXX.*
- *Once you are sure that you can print after the installation, restart your Firewall software.*
- *Firewall settings on your PC may reject the necessary network connection for Network Scanning.*

*Follow the instructions below to configure your Windows Firewall. If you are using a personal Firewall software, see the User's Guide for your software or contact the software manufacturer.*

- *• For Windows® XP SP2 users:*
	- *1 Click the Start button, Control Panel and then Windows Firewall. Make sure that Windows Firewall on the General tab is set to On.*
	- *2 Click the Advanced tab and Settings... button.*

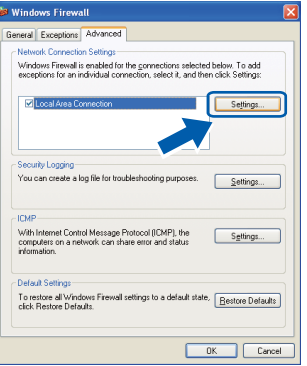

- *3 Click the Add button.*
- *4 Add port 54925 for network scanning, enter the information below:*
	- *1) (Any description)*
	- *2) Localhost*
	- *3) 54925*
	- *4) 54925*
	- *5) Select UDP Then, click OK.*

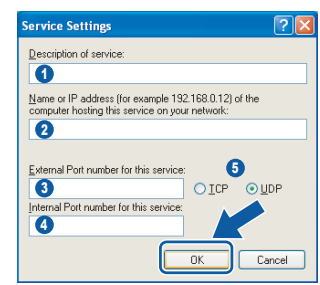

*5 If you still have trouble with your network connection, click the Add button.*

# **Installing the Driver & Software**

**Windows®**

- *6 Add port 137 for network scanning, enter the information below:*
	- *1) (Any description)*
	- *2) Localhost*
	- *3) 137*
	- *4) 137*
	- *5) Select UDP*
	- *Then, click OK.*
- *7 Make sure if the new settings are added and are checked, and then click OK.*

 $OK!$ 

**The MFL-Pro Suite has been installed and the installation is now complete.**

# **Note**

*• MFL-Pro Suite includes the Network Printer Driver, Network Scanner Driver, Brother ControlCenter3, ScanSoft® PaperPort® SE with OCR and True Type® fonts.*

*PaperPort® SE is a document management application for scanning and viewing documents.* 

*• Windows® XP Professional x64 Edition does not support the Brother ControlCenter3 Modern user interface (see the Software User's Guide located on the CD-ROM for details).*

**Windows ® Wireless Network**

# <span id="page-31-0"></span>**For USB Interface Users (For Mac OS® X 10.2.4 or greater)**

#### **Important**

**Make sure that you have finished the instructions from Step 1** *[Setting Up the](#page-5-1)  Machine* **[on page 4 through 11.](#page-5-1)**

## **Note**

*For Mac OS® X 10.2.0 to 10.2.3 users, upgrade to Mac OS® X 10.2.4 or greater. (For the latest information for Mac OS® X, visit [http://solutions.brother.com\)](http://solutions.brother.com)*

<sup>1</sup> Using both hands, use the plastic tabs on both sides of the machine to lift the scanner cover until it locks securely into the open position.

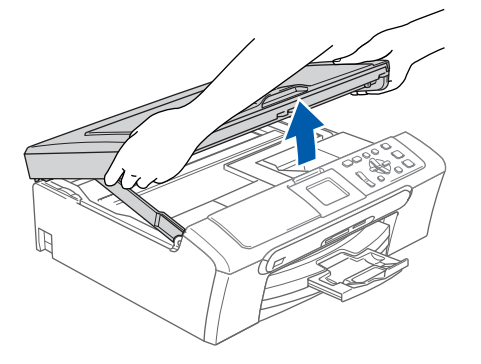

2 Connect the USB cable to the USB socket marked with a  $\leftarrow$  symbol. You will find the USB socket inside the machine on the right as shown below.

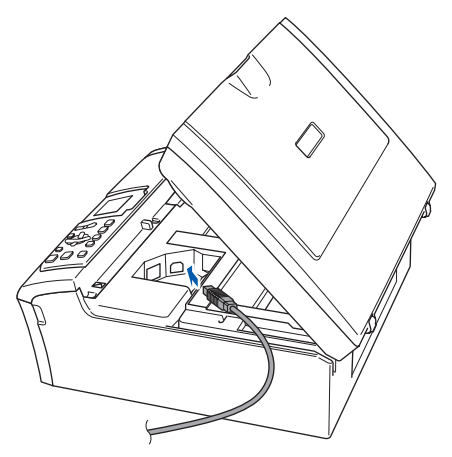

Carefully guide the USB cable into the trench as shown below, following the trench around and toward the back of the machine. Then, connect the cable to your computer.

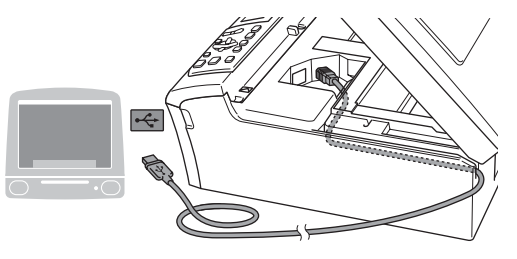

## **Improper Setup**

- **DO NOT connect the machine to a USB port on a keyboard or a non-powered USB hub. Brother recommends that you connect the machine directly to your computer.**
- **Make sure that the cable does not restrict the cover from closing, or an error may occur.**
- $\blacktriangle$  Lift the scanner cover to release the lock  $(1)$ . Gently push the scanner cover support down  $(2)$  and close the scanner cover  $(3)$ .

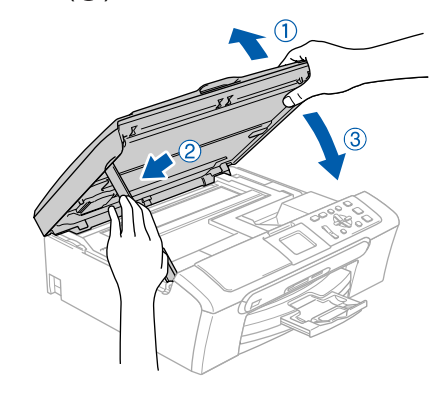

**Note**

*Make sure that the machine is turned on by connecting the power cord.*

# **Installing the Driver & Software**

- $\overline{\mathbf{5}}$  Turn on your Macintosh<sup>®</sup>.
- 6 Put the supplied CD-ROM into your CD-ROM drive.

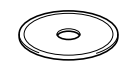

**7** Double-click the **Start Here OSX** icon to install.

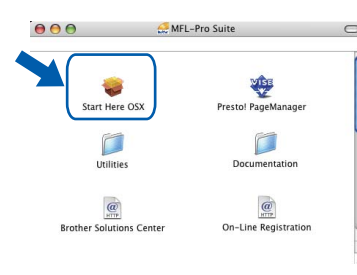

8 Choose **Local Connection**, and then click **Next**. Follow the on-screen instruction.

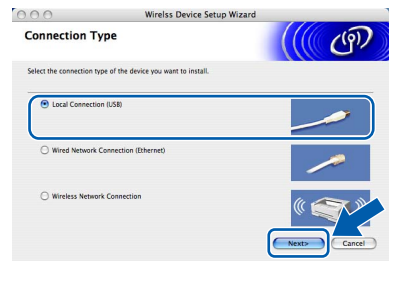

# **Note**

*Please wait, it will take a few seconds for the software to install. After the installation, click Restart to finish installing the software.*

**9** The Brother software will search for the Brother device. During this time the following screen will appear.

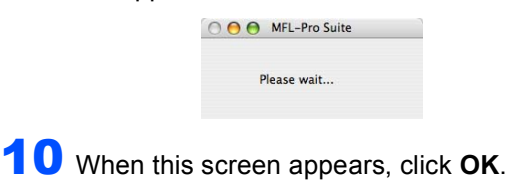

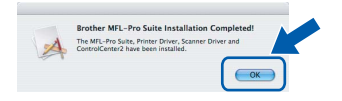

OK!

**For Mac OS® X 10.3.x or greater users: The MFL-Pro Suite, Brother printer driver, scanner driver and Brother ControlCenter2 have been installed and the installation is now complete. Go to [step](#page-33-0)** 15**.**

11 For Mac OS<sup>®</sup> X 10.2.4 to 10.2.8 users: Click **Add**.

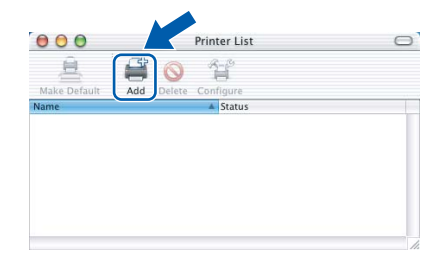

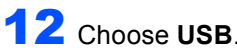

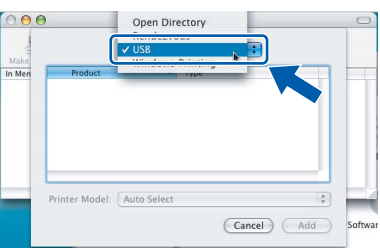

13 Choose DCP-XXXX (where XXXX is your model name), and then click **Add**.

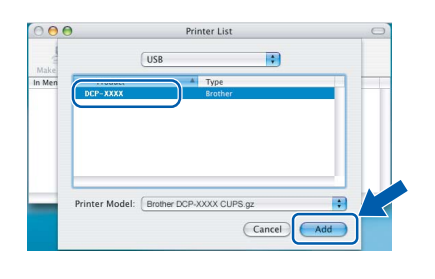

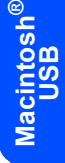

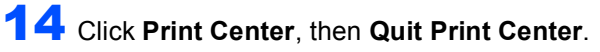

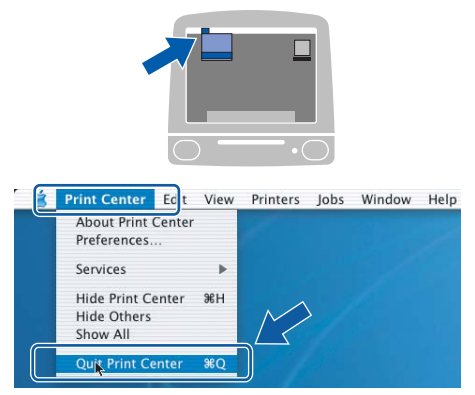

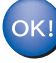

**The MFL-Pro Suite, Brother printer driver, scanner driver and Brother ControlCenter2 have been installed and the installation is now complete.**

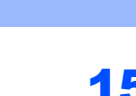

<span id="page-33-0"></span>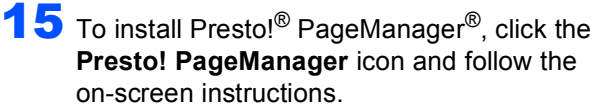

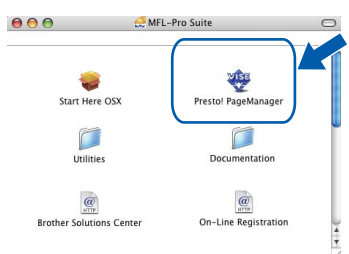

# **Note**

*When Presto!® PageManager® is installed OCR capability is added to the Brother ControlCenter2. You can easily scan, share and organize photos and documents using Presto!® PageManager®.*

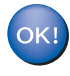

**Presto!® PageManager® has been installed and the installation is now complete.**

# <span id="page-34-0"></span>**For Wired Network Interface Users (For Mac OS® X 10.2.4 or greater)**

#### **Important**

**Make sure that you have finished the instructions from Step 1** *[Setting Up the](#page-5-1)  Machine* **[on page 4 through 11.](#page-5-1)**

Using both hands, use the plastic tabs on both sides of the machine to lift the scanner cover until it locks securely into the open position.

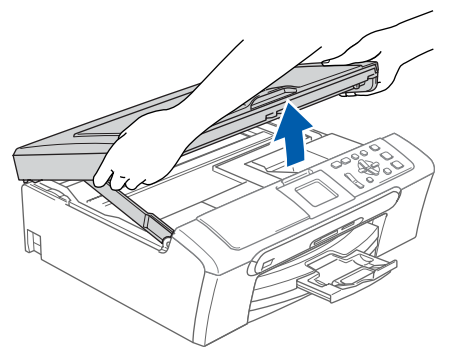

2 Connect the network cable to the LAN socket marked with a  $\frac{P}{d}$  symbol. You will find the LAN socket inside the machine on the left as shown below.

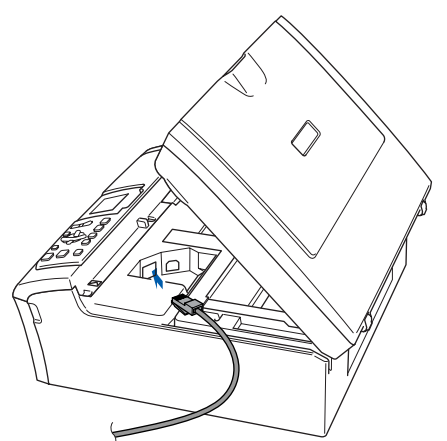

Carefully guide the network cable to the trench as shown below, following the trench around and toward the back of the machine. Then, connect the cable to your network.

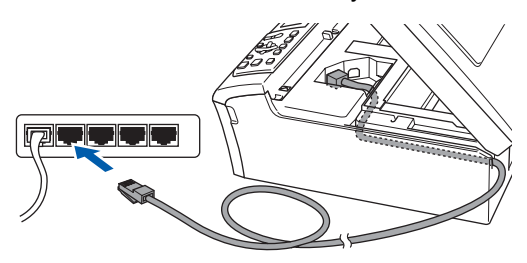

#### **Improper Setup**

**Make sure that the cable does not restrict the cover from closing, or an error may occur.**

# **Note**

*If both USB and LAN cables are being used, guide both cables through the trench with one on top of the other.*

 $\blacktriangle$  Lift the scanner cover to release the lock ( $\lozenge$ ). Gently push the scanner cover support down  $(Q)$ ) and close the scanner cover  $(Q)$ ).

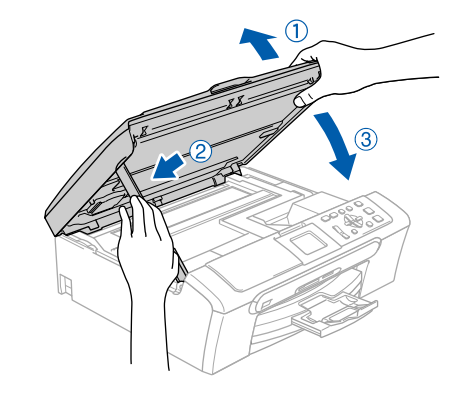

**®**

#### **Note**

*Make sure that the machine is turned on by connecting the power cord.*

#### **Improper Setup**

**If you have setup wireless networking on your machine before and you setup the wired network, you should check that the machine**'**s Network I/F is Wired LAN. The wireless network interface will be inactive with this setting.**

**On your machine, press Menu.** 

**Press a or b to choose LAN and press OK. Press a or b to choose Network I/F and press OK.** 

**Press a or b to choose Wired LAN and press OK.**

# **Installing the Driver & Software STEP2 Macintosh®**

- $\overline{\mathbf{5}}$  Turn on your Macintosh<sup>®</sup>.
- 6 Put the supplied CD-ROM into your CD-ROM drive.

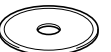

**7** Double-click the **Start Here OSX** icon to install.

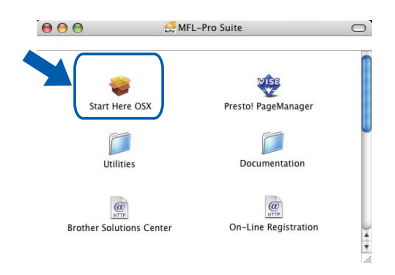

8 Choose **Wired Network Connection**, and then click **Next**. Follow the on-screen instructions.

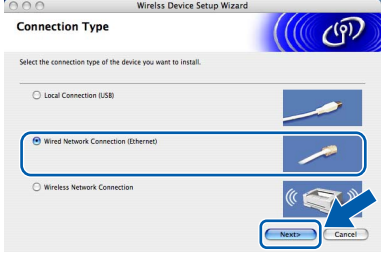

Please wait, it will take a few seconds for the software to install. After the installation, click **Restart** to finish installing the software.

**9** The Brother software will search for the Brother device. During this time the following screen will appear.

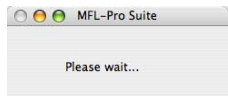

# **Note**

*• If the machine is configured for your network, choose the machine from the list, and then click OK.* 

*This window will not appear if there is only one machine connected on the network, it will be chosen automatically. Go to [step](#page-35-0)* 10*.*

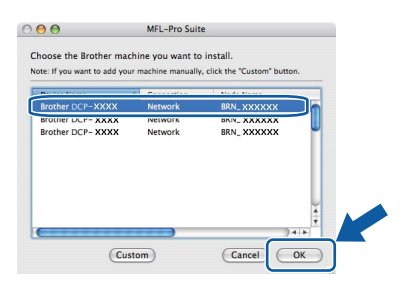

*• If this screen appears click OK.* 

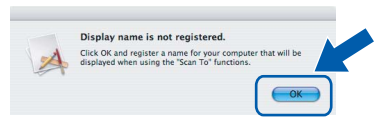

*• Enter a name for your Macintosh® in Display Name up to 15 characters long and click OK. Go to [step](#page-35-0)* 10*.*

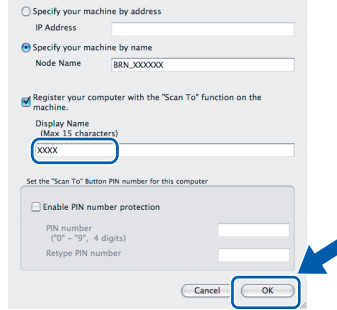

- *If you want to use the machine's Scan key to scan over the network you must check the Register your computer with the "Scan To" function on the machine box.*
- *The name you enter will appear on the machine's LCD when you press the Scan key and choose a scan option. (For more information, see Network Scanning in the Software User's Guide on the CD-ROM.)*

 $\mathcal{L}$ 

# **Note**

<span id="page-35-0"></span>10 Click **Add**.

*For Mac*  $OS^{®}$  *X* 10.4 users, go to [step](#page-36-0) **13**.

 $1$  For Mac OS<sup>®</sup> X 10.2.4 to 10.3.x users: Make the selection shown below.

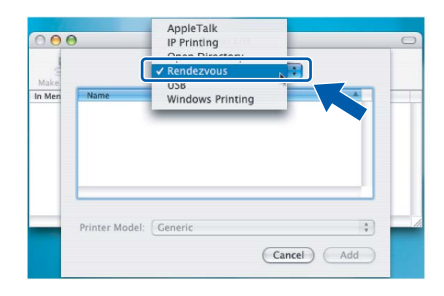

**Macintosh ® Wired Network**

# **Installing the Driver & Software**

12 Choose DCP-XXXX (where XXXX is your model name), and then click **Add**. Go to [step](#page-36-1) 14.

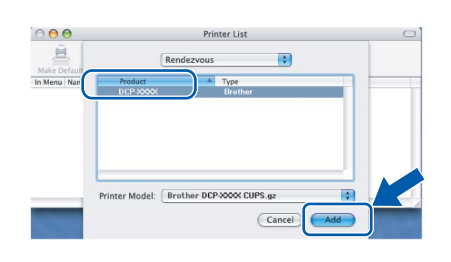

<span id="page-36-0"></span>13 For Mac OS® X 10.4 users: Choose **DCP-XXXX** (where XXXX is your model name), and then click **Add**.

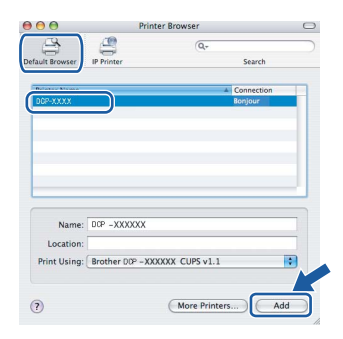

<span id="page-36-1"></span>14 Click **Printer Setup Utility**, then **Quit Printer Setup Utility**.

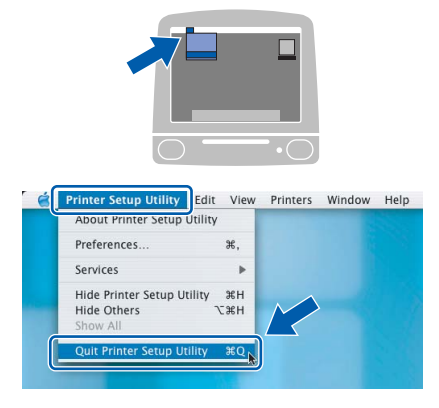

## **Note**

*For Mac OS® X 10.2.x users, click Print Center, then Quit Print Center.*

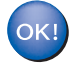

**The MFL-Pro Suite, Brother printer driver, scanner driver and Brother ControlCenter2 have been installed and the installation is now complete.**

15 To install Presto!<sup>®</sup> PageManager<sup>®</sup>, click the **Presto! PageManager** icon and follow the on-screen instructions.

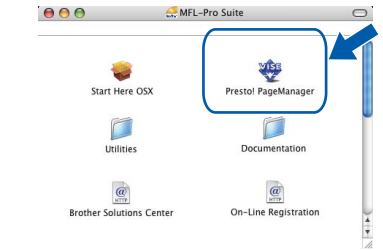

# **Note**

*When Presto!® PageManager® is installed OCR capability is added to the Brother ControlCenter2. You can easily scan, share and organize photos and documents using Presto!® PageManager®.*

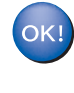

**Presto!® PageManager® has been installed and the installation is now complete.**

# **Installing the Driver & Software STEP2 Macintosh®**

# <span id="page-37-0"></span>**For Wireless Network Users (For Mac OS® X 10.2.4 or greater in infrastructure mode)**

### **Connect your wireless machine and wireless network together: install the printer driver in infrastructure mode**

First you must configure the wireless network settings of your machine to communicate with your network access point (router). After the machine is configured to communicate with your access point (router) computers on your network will have access to the machine. To use the machine from these computers, you will need to install the MFL-Pro Suite. The following steps will guide you through the configuration and installation process.

To achieve optimum results with normal every day document printing, place the Brother machine as close to the network access point (router) as possible with minimal obstructions. Large objects and walls between the two devices as well as interference from other electronic devices can affect the data transfer speed of your documents.

#### **Important**

**The following instructions will offer two methods for installing your Brother machine in a wireless network environment. Both methods are for infrastructure mode, using a wireless router or access point that uses DHCP to assign IP addresses. If your wireless router/access point supports SecureEasySetup**™ **follow the steps on [page 38](#page-39-0)** *[Using the SecureEasySetup™ software to configure](#page-39-0)  [your machine for a wireless network](#page-39-0)***. If your wireless router/access point does not support SecureEasySetup**™ **follow the steps on [page 39](#page-40-0)** *[Using the Setup Wizard from the control panel LAN](#page-40-0)  [menu for wireless network configuration](#page-40-0)***. To set up your machine in any other wireless environment you can find instructions in the Network User's Guide on the CD-ROM.**

You can view the Network User's Guide by following the instructions below.

- 1 Turn on your Macintosh<sup>®</sup>. Insert the Brother CD-ROM into your CD-ROM drive.
- 2 Double-click **Documentation**.
- 3 Double-click your language folder.
- 4 Double-click the Network User's Guide.

# **Installing the Driver & Software**

#### **Confirm your network environment**

The setup process will be different depending on your network environment.

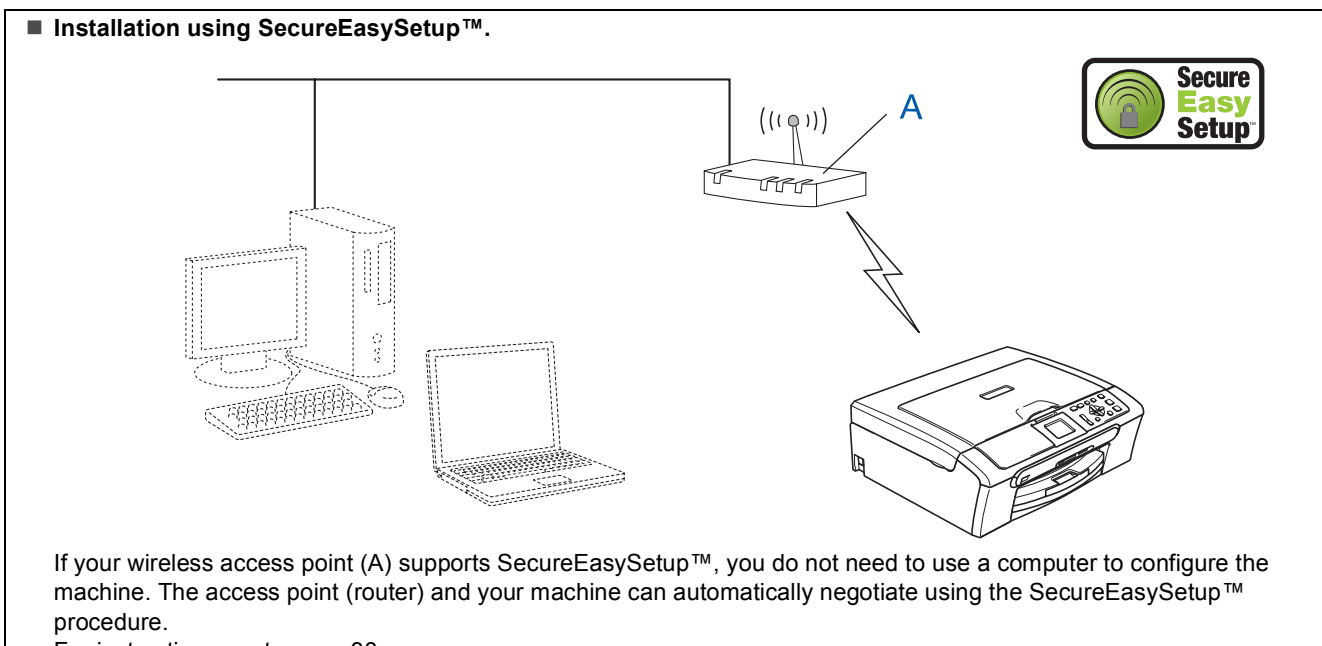

For instructions, go to [page 38.](#page-39-0)

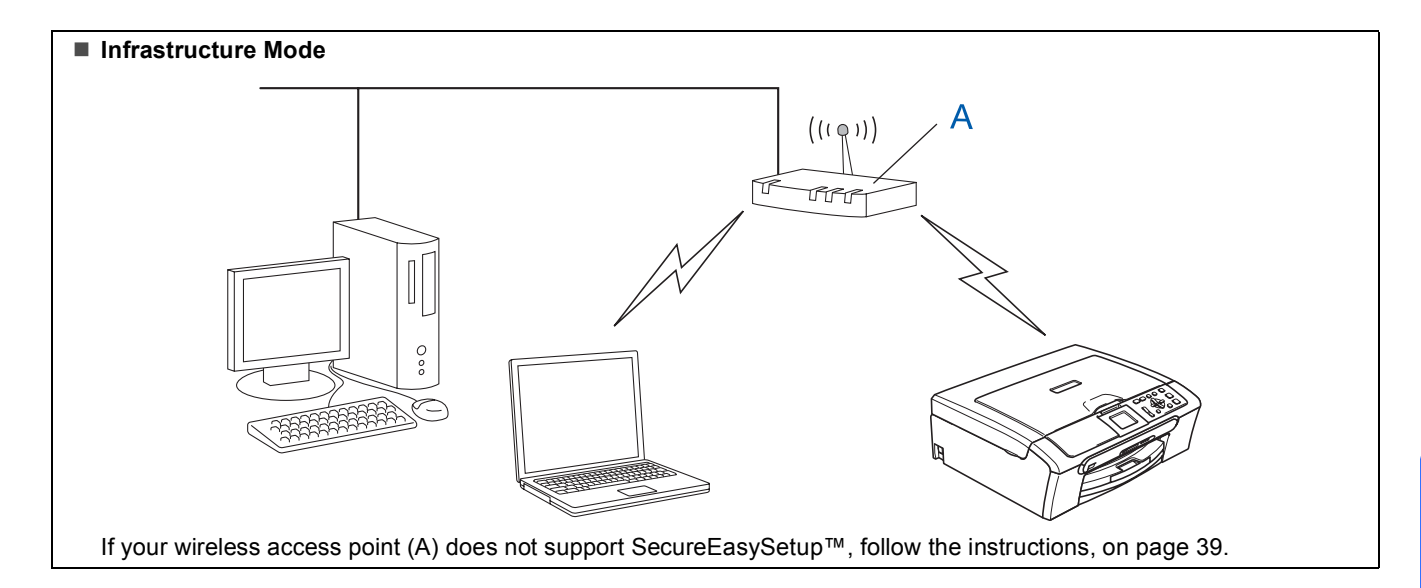

## <span id="page-39-0"></span>**Using the SecureEasySetup™ software to configure your machine for a wireless network**

#### **Important**

**Make sure that you have finished the instructions from Step 1** *[Setting Up the](#page-5-1)  Machine* **[on page 4 through 11.](#page-5-1)**

The SecureEasySetup™ software allows you to configure the wireless network easier than configuring it manually. By pushing a button on the wireless router or access point, you can complete setup and secure the wireless network. Your router or access point must also support SecureEasySetup™. See the user's guide for your wireless LAN router or access point for instructions to configure your machine for a wireless network. If your wireless router or access point does not support SecureEasySetup™ go to [page 39](#page-40-0) for installation instructions.

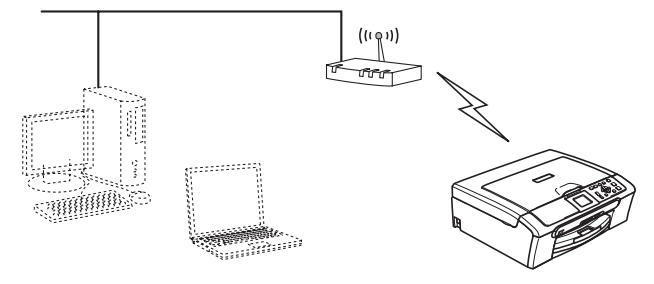

# **Note**

*Routers or access points that support SecureEasySetup™ have the SecureEasySetup™ symbol as shown below.*

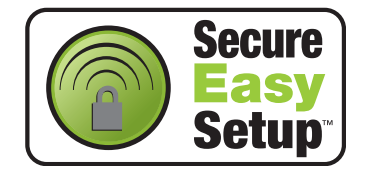

# **Note**

*Make sure that the machine is turned on by connecting the power cord.*

#### **Improper Setup**

**If you have previously configured the wireless settings of the machine you must reset the network (LAN) settings before you can configure the wireless settings again. On your machine, press Menu. Press ▲ or ▼ to choose LAN and then press OK. Press ▲ or ▼ to choose Factory Reset, and then press OK.**

**Press**  $\overline{+}$  **to choose** Yes.

**Press + to choose** Yes.

- <span id="page-39-1"></span>**1** Place the Brother machine close to the SecureEasySetup™ router or access point (less than 5 m/16 feet).
- 2 Push the SecureEasySetup™ button on your wireless router or access point. See the user's guide for your wireless router or access point for instructions.
- 3 On your machine, press **Menu**. Press  $\triangle$  or  $\nabla$  to choose LAN and press OK. **Press**  $\triangle$  **or**  $\nabla$  **to choose** Network I/F and press **OK**. Press  $\triangle$  or  $\nabla$  to choose WLAN and press OK. The wired network interface will become inactive with this setting. It will take about a minute for the LAN menu on the LCD to become available again. Press **Stop/Exit**.
- 4 When the LAN menu becomes available, press **Menu**.

Press  $\triangle$  or  $\nabla$  to choose LAN and press OK. Press  $\triangle$  or  $\nabla$  to choose Setup WLAN and press **OK**.

Press  $\blacktriangle$  or  $\nabla$  to choose SecureEasySetup and press **OK**.

 $\overline{\textbf{5}}$  The wireless network connection status using the SecureEasySetup™ software will be displayed: Connecting WLAN, Connected or Connection Error.

> Connecting WLAN is displayed when the print server is trying to make connections to your router or access point. Wait till either Connected or Connection Error is displayed.

Connected is displayed when the print server is successfully connected to your router or access point. You can now use your machine in a wireless network.

Connection Error is displayed when the print server has not successfully connected to your router or access point. Try starting from [step](#page-39-1) 1 again. If the same message is displayed again, reset the print server back to the default factory settings and try again. (See *[Restoring the network settings to factory](#page-46-1)* 

*default* [on page 45.](#page-46-1))

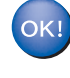

**Wireless setup is now complete. To install the MFL-Pro suite, continue to [step](#page-41-0)** 12 **on [page 40](#page-41-1).**

**®**

## <span id="page-40-4"></span><span id="page-40-0"></span>**Using the Setup Wizard from the control panel LAN menu for wireless network configuration**

#### **Important**

**Make sure that you have finished the instructions from Step 1** *[Setting Up the](#page-5-1)  Machine* **[on page 4 through 11](#page-5-1).**

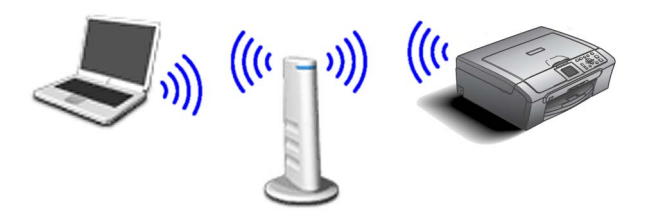

<span id="page-40-2"></span>Write down the wireless network settings of your access point or wireless router. **SSID** (Service Set ID or Network name)

 $\overline{\phantom{a}}$  , where  $\overline{\phantom{a}}$  , where  $\overline{\phantom{a}}$  , where  $\overline{\phantom{a}}$ 

\_\_\_\_\_\_\_\_\_\_\_\_\_\_\_\_\_\_\_\_\_\_\_\_

 $\overline{\phantom{a}}$  , where  $\overline{\phantom{a}}$  , where  $\overline{\phantom{a}}$  , where  $\overline{\phantom{a}}$ 

**WEP Key** (if needed)

#### **WPA/WPA2-PSK (TKIP or AES)** (if needed)

*The WEP key is for 64 bit encrypted networks or 128 bit encrypted networks and can contain both numbers and letters. If you do not know this information you should see the documentation provided with your access point or wireless router. This key is a 64-bit or 128-bit value that must be entered in an ASCII or HEXADECIMAL format.*

#### *For example:*

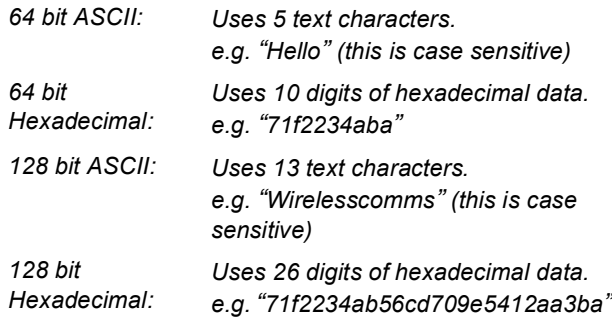

WPA/WPA2-PSK enables a Wi-Fi® Protected Access Pre-shared key (WPA/WPA2-PSK), which lets the Brother wireless machine associate with access points using TKIP or AES encryption (WPA-Personal). WPA/WPA2- PSK (TKIP or AES) uses a Pre-Shared Key (PSK) that is more than 7 and less than 64 characters in length.

*See the Network User's Guide for more details*.

### **Note**

*Make sure that the machine is turned on by connecting the power cord.*

### **Improper Setup**

**If you have previously configured the wireless settings of the machine you must reset the network (LAN) settings before you can configure the wireless settings again. On your machine, press Menu. Press ▲ or ▼ for LAN and press OK. Press ▲ or ▼ to choose Factory Reset, and then press OK. Press**  $\mathbf{F}$  **to choose** Yes. **Press to choose Yes.**

<span id="page-40-3"></span>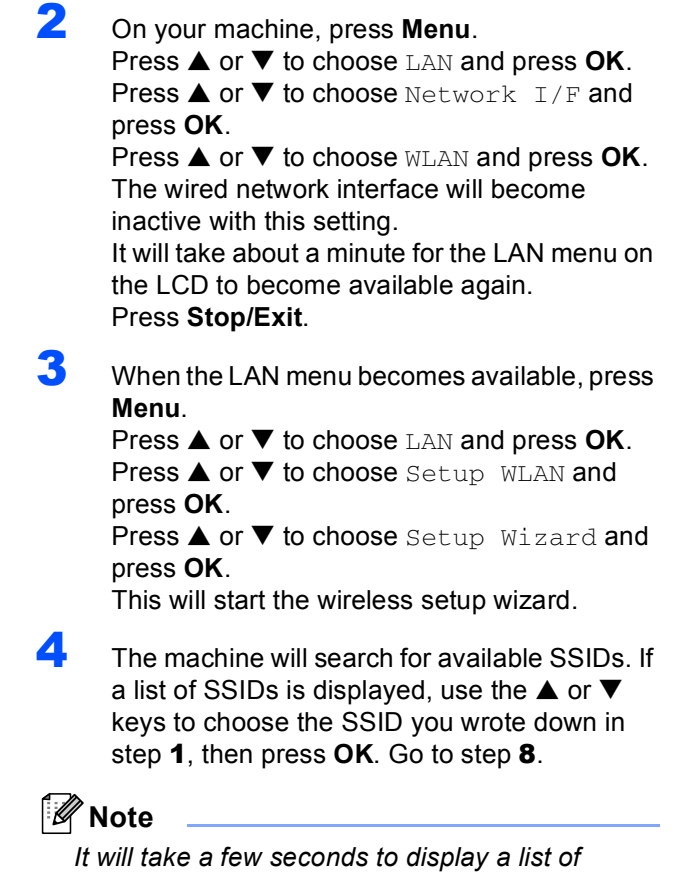

*available SSIDs.*

If your access point is set to not broadcast the SSID you will have to manually add the SSID name. Go to [step](#page-40-1) 5.

<span id="page-40-1"></span>**5** Select <NEW SSID> using **A** or  $\nabla$  and press **OK**. Go to [step](#page-41-2) 6.

# <span id="page-41-0"></span>**Installing the Driver & Software STEP2 Macintosh®**

<span id="page-41-2"></span>**6** Enter the SSID you wrote down in [step](#page-40-2) **1** using **A.** ▼ and OK keys to choose each letter or number. You can use the  $\leq$  and  $\Rightarrow$  keys to move the cursor left and right. For example, to enter the letter  $a$ , press the  $\triangle$  key once. To enter the number 3, hold down the  $\triangle$  key until it appears.

> The letters appear in this order: lower case, upper case, numbers and then special letters. (For more information, see *[Entering Text](#page-47-0)* on [page 46.](#page-47-0))

Press **OK** when you have entered all the characters, then press  $\boxed{+}$  Yes to apply your settings.

- **7** Press  $\triangle$  or  $\nabla$  to choose Infrastructure, then press **OK**.
- <span id="page-41-3"></span>8 Use the **△**, ▼ and **OK** keys to choose one of the options below: If your network is configured for Authentication and Encryption you must match the settings used for your network.

**No Authentication or Encryption:** Choose Open System, press **OK** then choose None for Encryption Type and press **OK**. Then press  $\mathbf{F}$  to choose Yes to apply your settings. Go to [step](#page-41-4)  $11$ .

**No Authentication with WEP Encryption:**  Choose Open System, press **OK** then use the  $\blacktriangle$  or  $\nabla$  to choose WEP for the Encryption Type and press **OK**. Go to [step](#page-41-5) 9.

**Authentication with WEP Encryption:** Choose Shared Key, press **OK**. Go to [step](#page-41-5) 9.

**Authentication with WPA/WPA2-PSK (TKIP or AES) Encryption:** Choose WPA/WPA2- PSK, press **OK**. Go to [step](#page-41-6) 10.

<span id="page-41-5"></span>9 Choose the appropriate key number and press **OK**. Enter the WEP key you wrote down in [step](#page-40-2) 1 using  $\blacktriangle$ ,  $\nabla$  and OK keys to choose each letter or number. You can use the and  $\Box$  keys to move the cursor left and right. For example, to enter the letter  $a$ , press the  $\blacktriangle$ key once. To enter the number 3, hold down the  $\triangle$  key until it appears.

The letters appear in this order: lower case, upper case, numbers and then special letters. (For more information, see *[Entering Text](#page-47-0)* on [page 46.](#page-47-0))

Press **OK** when you have entered all the characters, then press  $\boxed{\color{blue}+}$  Yes to apply your settings. Go to [step](#page-41-4) 11.

**Most access points and routers can store more than one key, but they will only use one at any time for authentication and encryption.**

<span id="page-41-6"></span>**10** Press  $\triangle$  or  $\nabla$  to choose TKIP or AES for Encryption Type and press **OK**. Enter the WPA/WPA2-PSK password you wrote down in [step](#page-40-2) 1 using **A**,  $\nabla$  and **OK** keys to choose each letter or number. You can use the  $\leftarrow$  and  $\rightarrow$  keys to move the cursor left and right. For example, to enter the letter a, press the  $\triangle$  key once. To enter the number 3, hold down the  $\triangle$  key until it appears.

> The letters appear in this order: lower case, upper case, numbers and then special letters. (For more information, see *[Entering Text](#page-47-0)* on [page 46.](#page-47-0))

Press **OK** when you have entered all the characters, then press  $\boxed{+}$  Yes to apply your settings. Go to [step](#page-41-4) 11.

<span id="page-41-4"></span>11 Your machine will now try to connect to your wireless network using the information you have entered. If successful, Connected will appear briefly on the LCD.

> *If your machine does not successfully connect to your network, you should repeat [steps](#page-40-3)* 3 *to*  [10](#page-40-4) *to make sure you have entered the correct information.*

*If your access point does not have DHCP enabled you will need to manually configure the IP address, subnet mask and gateway of the machine to suit your network. See the Network User's Guide for details.*

**Wireless setup is now complete. A four**  OK! **level indicator on the bottom of your machine's LCD will show the wireless signal strength of your access point or router. To install the MFL-Pro Software suite, continue to [step](#page-41-1)** 12**.**

<span id="page-41-1"></span>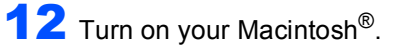

13 Put the supplied CD-ROM into your CD-ROM drive.

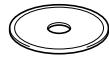

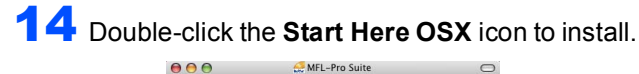

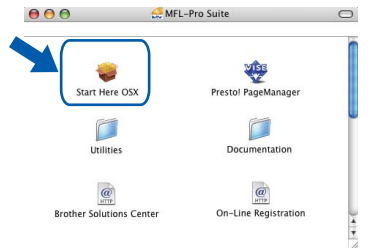

15 Choose **Wireless Network Connection**, and then click **Next**.

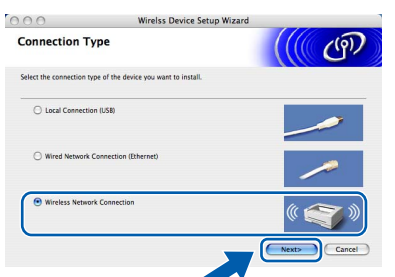

**6** Click on the **Checked and confirmed** check box, and then click **Next**.

Follow the on-screen instructions.

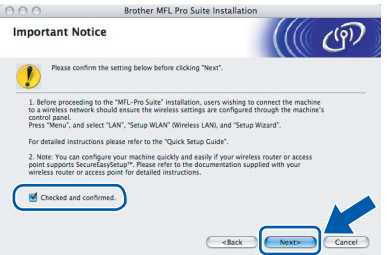

Please wait, it will take a few seconds for the software to install. After the installation, click **Restart** to finish installing the software.

The Brother software will search for the Brother device. During this time the following screen will appear.

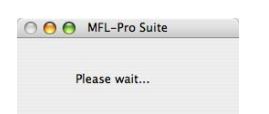

**Note**

*• If the machine is configured for your network, choose the machine from the list, and then click OK.* 

*This window will not appear if there is only one machine connected on the network, it will be chosen automatically.Go to [step](#page-42-0)* 18*.*

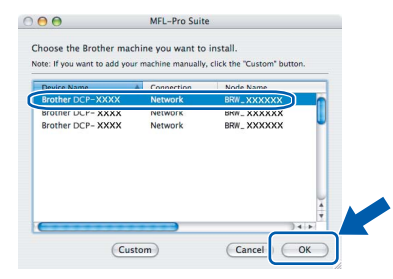

*• If this screen appears click OK.*

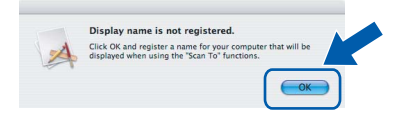

*• Enter a name for your Macintosh® in Display Name up to 15 characters long and click OK. Go to [step](#page-42-0)* 18*.*

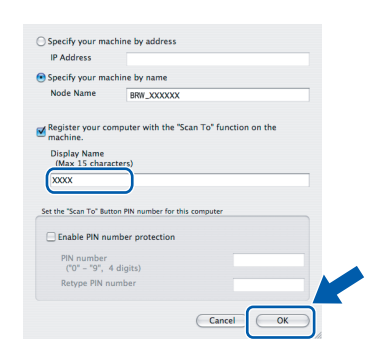

- *If you want to use the machine's Scan key to scan over the network you must check the Register your computer with the "Scan To" function on the machine box.*
- *The name you enter will appear on the machine's LCD when you press the Scan key and choose a scan option. (For more information, see Network Scanning in the Software User's Guide on the CD-ROM.)*

<span id="page-42-0"></span>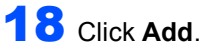

**Note**

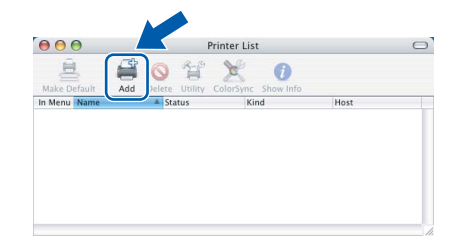

*For Mac OS*® *X 10.4 users, go to [step](#page-43-0)* 21*.*

# **Installing the Driver & Software STEP2 Macintosh®**

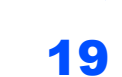

**19** For Mac  $OS^{\circledR}$  X 10.2.4 to 10.3.x users: Make the selection shown below.

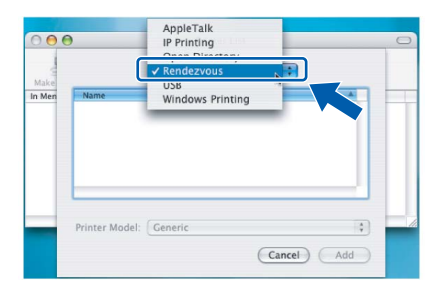

20 Choose DCP-XXXX (where XXXX is your model name), and then click **Add**. Go to [step](#page-43-1) 22.

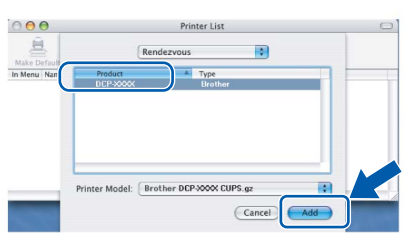

<span id="page-43-0"></span>21 For Mac OS® X 10.4 users: Choose **DCP-XXXX** (where XXXX is your model name), and then click **Add**.

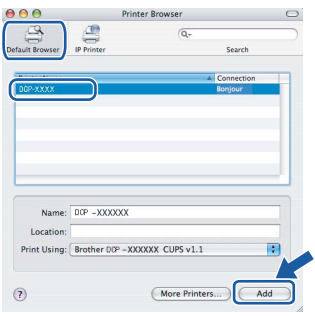

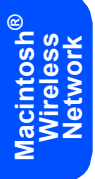

<span id="page-43-1"></span>22 Click **Printer Setup Utility**, then **Quit Printer Setup Utility**.

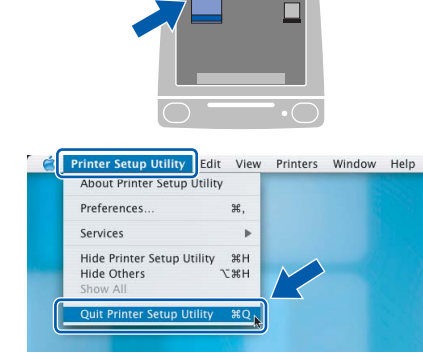

# **Note**

*For Mac OS® X 10.2.x users, click Print Center, then Quit Print Center.*

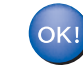

**The MFL-Pro Suite, Brother printer driver, scanner driver and Brother ControlCenter2 have been installed and the installation is now complete.**

23 To install Presto!<sup>®</sup> PageManager<sup>®</sup>, click the **Presto! PageManager** icon and follow the on-screen instructions.

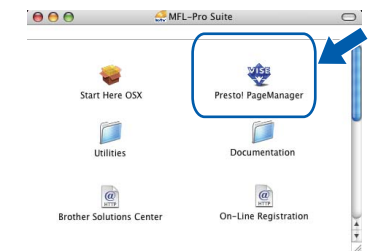

# **Note**

*When Presto!® PageManager® is installed OCR capability is added to the Brother ControlCenter2. You can easily scan, share and organize photos and documents using Presto!® PageManager®.*

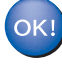

**Presto!® PageManager® has been installed and the installation is now complete.**

# <span id="page-44-1"></span><span id="page-44-0"></span>**BRAdmin Professional configuration utility (For Windows® users)**

The BRAdmin Professional utility for Windows<sup>®</sup> is designed to manage your Brother network connected devices such as network-ready Multifunction devices and /or network-ready printers in a Local Area Network (LAN) environment. For more information on BRAdmin Professional, visit us at <http://solutions.brother.com>.

<span id="page-44-2"></span>**Installing the BRAdmin Professional configuration utility**

**1** Put the supplied CD-ROM into your CD-ROM drive. The opening screen will appear automatically. Follow the on-screen instructions.

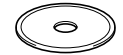

**2** Click Install Optional Applications on the menu screen.

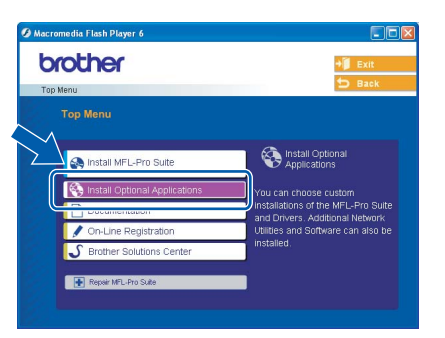

3 Click **BRAdmin Professional** and follow the on-screen instructions.

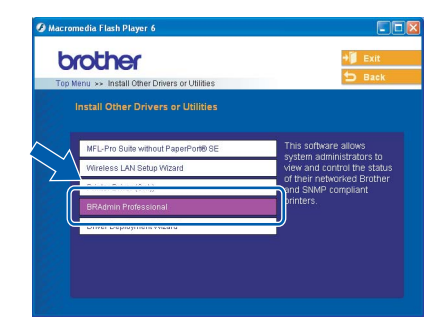

<span id="page-44-3"></span>**Setting your IP address, Subnet Mask and Gateway using BRAdmin Professional** 

**1** Start BRAdmin Professional, and choose **TCP/IP**.

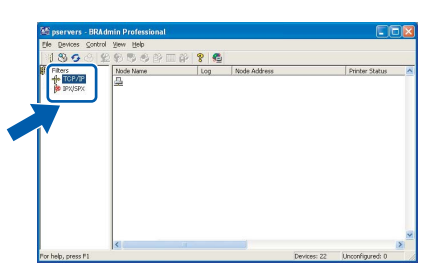

2 Click **Devices**, then **Search Active Devices**. BRAdmin searches for new devices automatically.

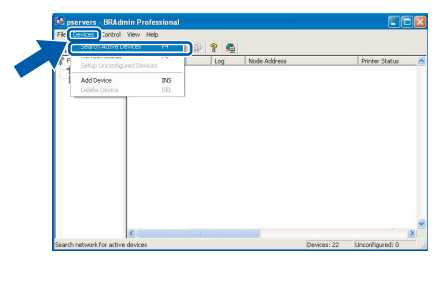

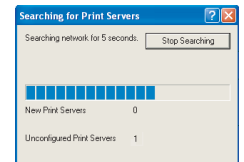

Double-click the new device.

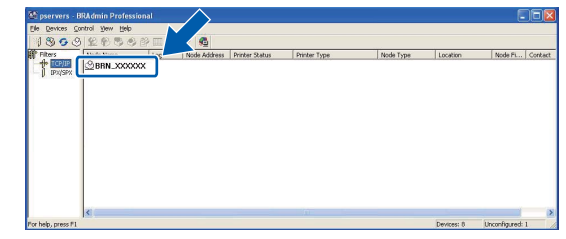

4 Enter the **IP Address**, **Subnet Mask** and **Gateway**, and then click **OK**.

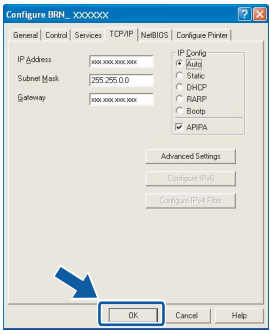

**5** The address information will be saved to the machine.

### **Note**

*You can use the BRAdmin Professional utility to set a password. (See the Network User's Guide on the CD-ROM.)*

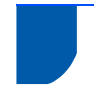

# <span id="page-45-0"></span>**BRAdmin Light configuration utility (For Mac OS® X users)**

The Brother BRAdmin Light software is a Java™ application that is designed for the Apple Mac OS<sup>®</sup> X environment. It supports some of the features of the Windows BRAdmin Professional software. For example, using the BRAdmin Light software, you can change some network settings on Brother's network ready printers and multifunction devices.

The BRAdmin Light software will be installed automatically when you install the MFL-Pro Suite. Please refer to installing the driver and software in this Quick Setup Guide if you have not yet installed the MFL-Pro Suite. For more information on BRAdmin Light, visit us at [http://solutions.brother.com.](http://solutions.brother.com)

#### <span id="page-45-1"></span>**Setting your IP address, Subnet Mask and Gateway using BRAdmin Light**

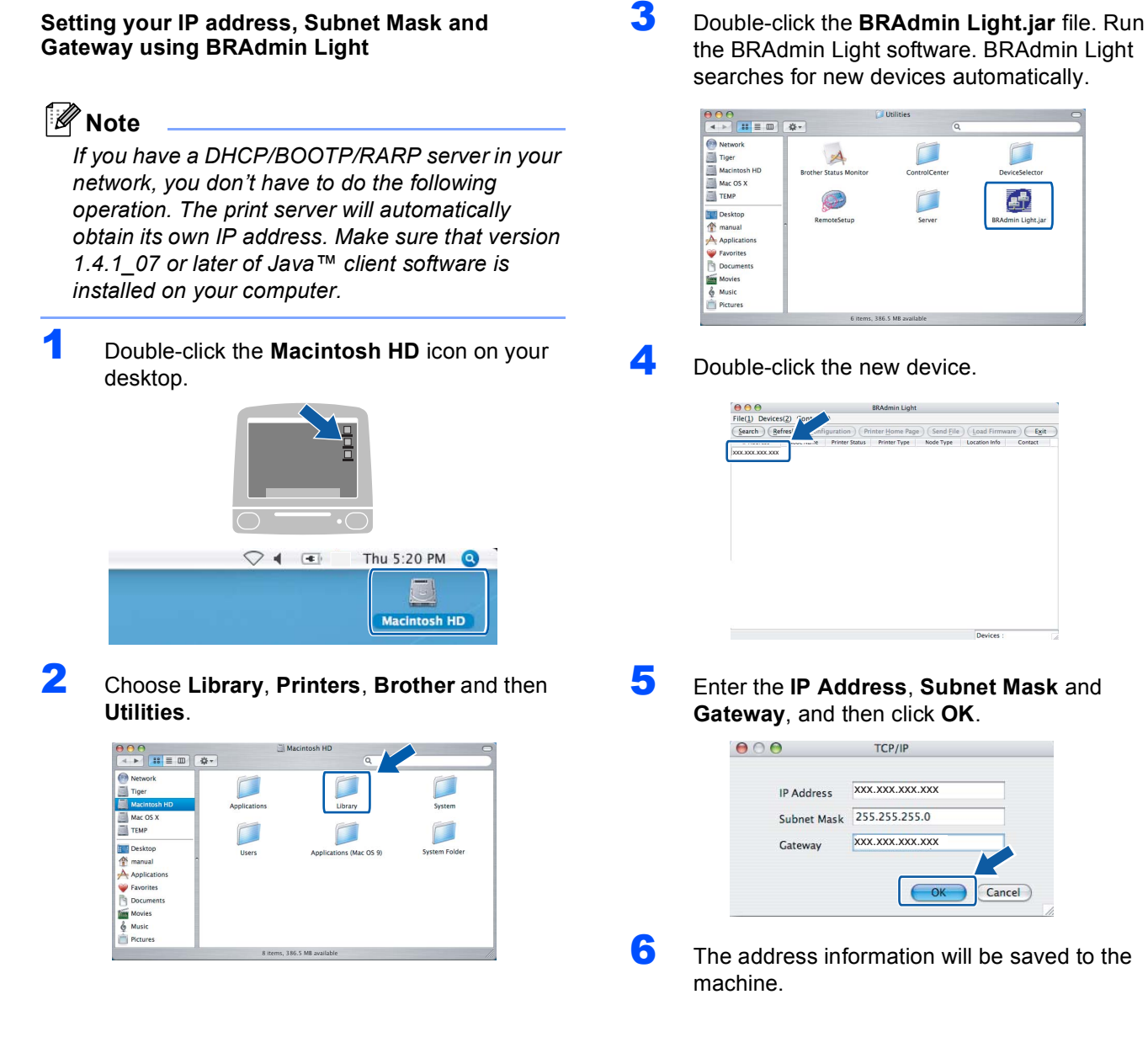

# <span id="page-46-0"></span>**How to set the machine's network settings to wireless LAN or wired LAN**

To connect your Brother machine to a wireless or wired network you must configure the machine from the machine's control panel for the network type you are using.

#### **For wireless LAN**

#### On your machine, press **Menu**.

Press  $\triangle$  or  $\nabla$  to choose LAN and press OK. Press  $\triangle$  or  $\nabla$  to choose Network I/F and press **OK**.

Press  $\triangle$  or  $\nabla$  to choose WLAN and press OK. The wired network interface will become inactive with this setting.

Press **Stop/Exit**.

It will take about a minute for the LAN menu on the LCD to become available again.

#### **For wired LAN**

On your machine, press **Menu**. Press  $\triangle$  or  $\nabla$  to choose LAN and press OK.

Press  $\triangle$  or  $\nabla$  to choose Network I/F and press **OK**.

Press  $\triangle$  or  $\nabla$  to choose Wired LAN and press OK. The wireless network interface will become inactive with this setting. Press **Stop/Exit**.

# <span id="page-46-1"></span>**Restoring the network settings to factory default**

To restore all network settings of the internal Print/Scan server to factory default, please follow the steps below.

1 Make sure the machine is not operating, then disconnect all the cables from the machine (except power cable).

- 2 Press **Menu**.
- **3** Press  $\triangle$  or  $\nabla$  to choose LAN. Press **OK**.
- $\blacktriangle$  Press  $\blacktriangle$  or  $\nabla$  to choose Factory Reset. Press **OK**.
- $\overline{\mathbf{5}}$  Press  $\overline{\mathbf{F}}$  to select Yes.
- **6** Press  $\overline{+}$  to select Yes.
- The machine will restart, re-connect cables once this is complete.

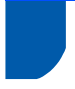

# <span id="page-47-0"></span>**Entering Text**

Press  $\triangle$  or  $\nabla$  repeatedly to select a character from the list below: abcdefghijklmnopqrstuvwxyzABCDEFGHIJKLMNOPQRSTUVWXYZ0123456789  $(space)!$ "#\$%&'() $\star$ +,-./:;<=>?@[\]^\_`{|}~ Press  $\leftarrow$  or  $\rightarrow$  repeatedly to move the cursor.

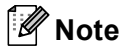

#### *Making corrections*

*If you entered an incorrect letter and want to change it, press*  $\bigodot$  *or*  $\bigodot$  *to position the cursor under the incorrect letter.*

*Use the* **A** and ▼ keys to change to the correct letter, then press  $\Box$  repeatedly to move the cursor back to *the end of the text.*

#### *For example:*

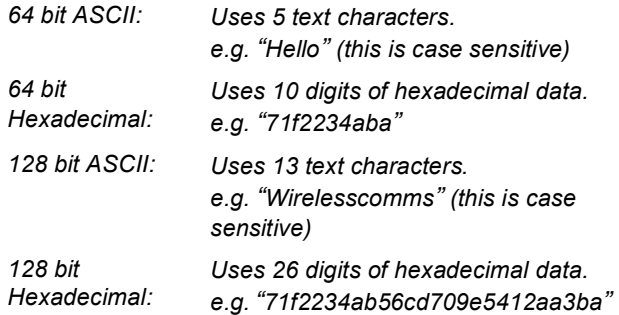

WPA/WPA2-PSK enables a Wi-Fi® Protected Access Pre-shared key (WPA/WPA2-PSK), which lets the Brother wireless machine associate with access points using TKIP or AES encryption (WPA-Personal). WPA/WPA2-PSK (TKIP or AES) uses a Pre-Shared Key (PSK) that is more than 7 and less than 64 characters in length. *See the Network User's Guide for more details*.

# <span id="page-48-1"></span><span id="page-48-0"></span>**Replacement consumables**

When the time comes to replace ink cartridges, an error message will be indicated on the LCD. For more information about the ink cartridges for your machine, visit <http://solutions.brother.com> or contact your local Brother re-seller.

# <span id="page-48-2"></span>**Ink cartridge**

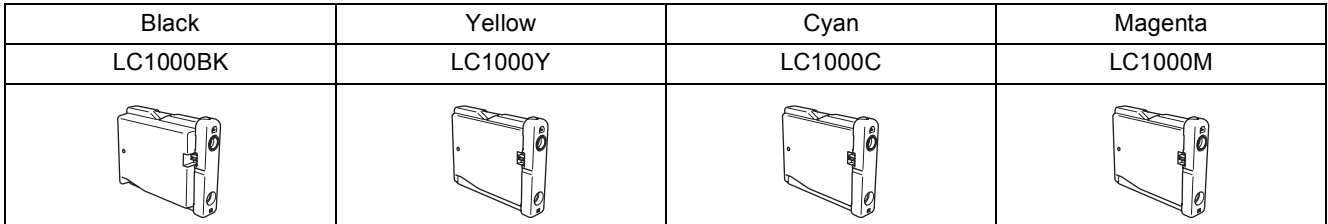

#### **Trademarks**

The Brother logo is a registered trademark of Brother Industries, Ltd.

Brother is a registered trademark of Brother Industries, Ltd.

Multi-Function Link is a registered trademark of Brother International Corporation.

Windows and Microsoft are registered trademarks of Microsoft in the U.S. and other countries.

Macintosh and True Type are registered trademarks of Apple Computer, Inc.

PaperPort is a registered trademark of ScanSoft, Inc.

Presto! PageManager is a registered trademark of NewSoft Technology Corporation.

PictBridge is a trademark.

Each company whose software title is mentioned in this manual has a Software License Agreement specific to its proprietary programs.

**All other brand and product names mentioned in this manual are trademarks or registered trademarks of their respective companies.**

#### **Compilation and Publication**

Under the supervision of Brother Industries Ltd., this manual has been compiled and published, covering the latest product descriptions and specifications.

The contents of this manual and the specifications of this product are subject to change without notice.

Brother reserves the right to make changes without notice in the specifications and materials contained herein and shall not be responsible for any damages (including consequential) caused by reliance on the materials presented, including but not limited to typographical and other errors relating to the publication.

This product is designed for use in a Professional Environment.

#### **Copyright and License**

©2006 Brother Industries, Ltd. This product includes software developed by the following vendors. ©1998-2006 TROY Group, Inc. ©1983-2006 PACIFIC SOFTWORKS, INC. This product includes the "KASAGO TCP/IP" software developed by Elmic Systems, Inc. **©**2006 Devicescape Software, Inc.

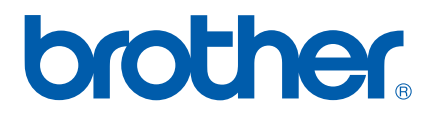

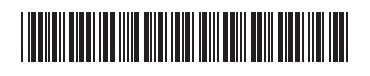

LP3688004① UK Printed in China